## <span id="page-0-0"></span>**Oblíbené témata**

**[Přenos obsahu ve fotoaparátu](#page-35-0) [Živý přenos pomocí aplikace](#page-43-0) [Kontrola stavu komunikace \(Network Visualizer\)](#page-30-0)**

**Témata pro spuštění zařízení**

**[Vložení karty SIM a karty microSD](#page-11-0) [Konfigurace eSIM](#page-13-0) [Nabíjení zařízení](#page-18-0)**

**Externí weby s odkazy**

**[Informace o podpoře PDT-FP1](https://www.sony.net/support/PDT-FP1/?source=hg)** [- Otázky a odpovědi, specifikace a další informace](https://www.sony.net/support/PDT-FP1/?source=hg) **[Nápověda pro Android](https://support.google.com/android/)**

Začínáme

Názvy součástí

[Názvy částí – přední pohled](#page-4-0)

[Názvy částí – zadní pohled](#page-6-0)

[Názvy součástí – oblast antény](#page-9-0)

[Vložení karty SIM a karty microSD](#page-11-0)

[Konfigurace eSIM](#page-13-0)

[Nastavení karet SIM](#page-14-0)

[Zapnutí zařízení](#page-15-0)

[Zapnutí nebo vypnutí obrazovky](#page-16-0)

[Nastavení účtu Google v](#page-17-0) zařízení

[Nabíjení zařízení](#page-18-0)

Základy práce

[Výchozí obrazovka](#page-20-0)

Ikony ve stavovém řádku

[Stavový řádek a panel oznámení](#page-23-0)

[Stavové ikony](#page-24-0)

[Ikony oznámení](#page-26-0)

[Panel Rychlé nastavení](#page-27-0)

[Skenování 2D kódů](#page-29-0)

[Kontrola stavu komunikace \(Network Visualizer\)](#page-30-0)

[Řízení využívání dat](#page-32-0)

[Budík](#page-34-0)

Přenos obsahu ve fotoaparátu

[Přenos obsahu ve fotoaparátu](#page-35-0)

[Nastavení pro přenos obsahu ve fotoaparátu](#page-36-0)

[Přenos obsahu ve fotoaparátu pomocí aplikace](#page-37-0)

[Připojení fotoaparátu k síti pomocí kabelu LAN \(Sdílení připojení pomocí ethernetu\)](#page-39-0)

[Připojení fotoaparátu k síti pomocí kabelu USB \(Sdílení připojení pomocí USB\)](#page-41-0)

Živý přenos připojením fotoaparátu

[Živý přenos pomocí aplikace](#page-43-0)

[Živý přenos pomocí aplikace externího monitoru](#page-44-0)

[Používání režimu monitoru v aplikaci Externí monitor](#page-47-0)

Nastavení

[Nastavení menu](#page-49-0)

[Nastavení chladicího ventilátoru](#page-52-0)

[Nastavení pro dálkové ovládání fotoaparátu z počítače](#page-53-0)

Hlasitost, vibrace a zvuk

[Hlasitost a vibrace](#page-54-0)

[Zvuk oznámení](#page-55-0)

[Omezení přerušení pomocí režimu \[Nerušit\]](#page-56-0)

[Aut. přep. datových SIM karet](#page-57-0)

[Nastavení displeje](#page-58-0)

[Použití služeb určování polohy](#page-60-0)

[Datum a čas](#page-61-0)

#### Správa napájení

[Ochrana baterie](#page-62-0) [Režim STAMINA](#page-63-0) - [Baterie a správa napájení](#page-64-0) L [Zobrazení spotřeby baterie aplikacemi](#page-65-0)

### Údržba

### Aktualizace zařízení

[Před aktualizací zařízení](#page-66-0)

[Bezdrátová aktualizace zařízení](#page-67-0)

[Aktualizace aplikací](#page-68-0)

### Restartování a resetování

[Restartování a obnovení zařízení](#page-69-0)

[Resetování aplikací](#page-71-0)

#### Zlepšení výkonu paměti

[Prohlížení stavu paměti](#page-72-0)

. [Uvolnění místa ve vnitřním úložišti](#page-73-0)

[Zastavení aplikací a](#page-74-0) služeb

[Formátování karty microSD](#page-75-0)

### Možnosti připojení

### Bezdrátová technologie Bluetooth®

- [Zapnutí nebo vypnutí funkce Bluetooth](#page-76-0)
- [Pojmenování vašeho zařízení](#page-77-0)
- <u>[Párování s jiným zřízením Bluetooth](#page-78-0)</u>
- [Odesílání položek pomocí technologie Bluetooth](#page-79-0)
- [Příjem položek pomocí technologie Bluetooth](#page-80-0)

[Zrcadlení obrazovky zařízení na bezdrátově připojeném televizoru](#page-81-0)

[Připojení zařízení k](#page-83-0) zařízením USB

Zabezpečení zařízení

[Zajištění ochrany zařízení](#page-85-0)

[Vyhledání čísel IMEI a sériového čísla zařízení](#page-86-0)

[Vyhledání, uzamknutí nebo vymazání ztraceného zařízení](#page-87-0)

Poznámky k používání, usnadnění a právní informace

[O této uživatelské příručce](#page-88-0)

[Usnadnění](#page-89-0)

[Poznámky k používání](#page-90-0)

[O 5G Data Collector](#page-91-0)

[Právní informace](#page-92-0)

[SAR a pokyny k použití](#page-93-0)

# <span id="page-4-0"></span>**SONY** [Uživatelská příručka](#page-0-0)

Přenosný datový vysílač PDT-FP1

# **Názvy částí – přední pohled**

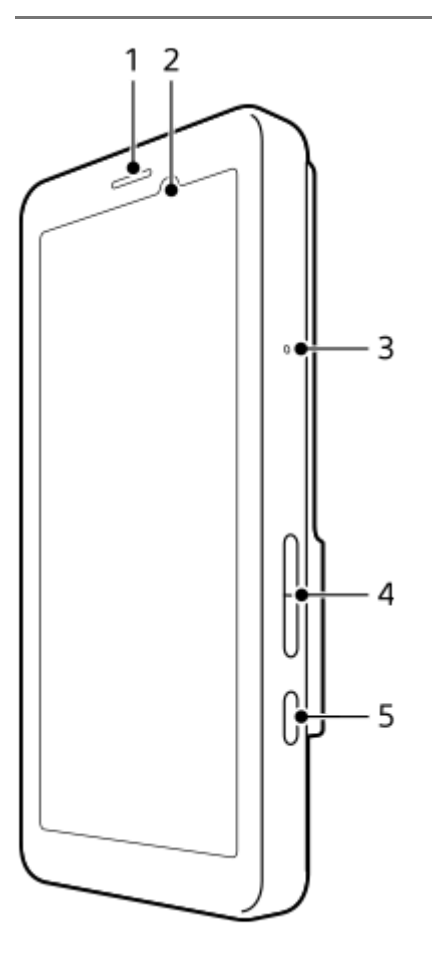

- **1.** Reproduktor
- **2.** Čidlo vzdálenosti/osvětlení
- **3.** Mikrofon
- **4.** Tlačítko hlasitosti
- **5.** Tlačítko napájení

## **Tip**

Při použití mikrofonu a reproduktoru současně doporučujeme používat náhlavní soupravu.

### **Příbuzné téma**

- [Názvy částí zadní pohled](#page-6-0)
- [Názvy součástí oblast antény](#page-9-0)
- [Hlasitost a vibrace](#page-54-0)
- [Restartování a obnovení zařízení](#page-69-0)

# <span id="page-6-0"></span>**Názvy částí – zadní pohled**

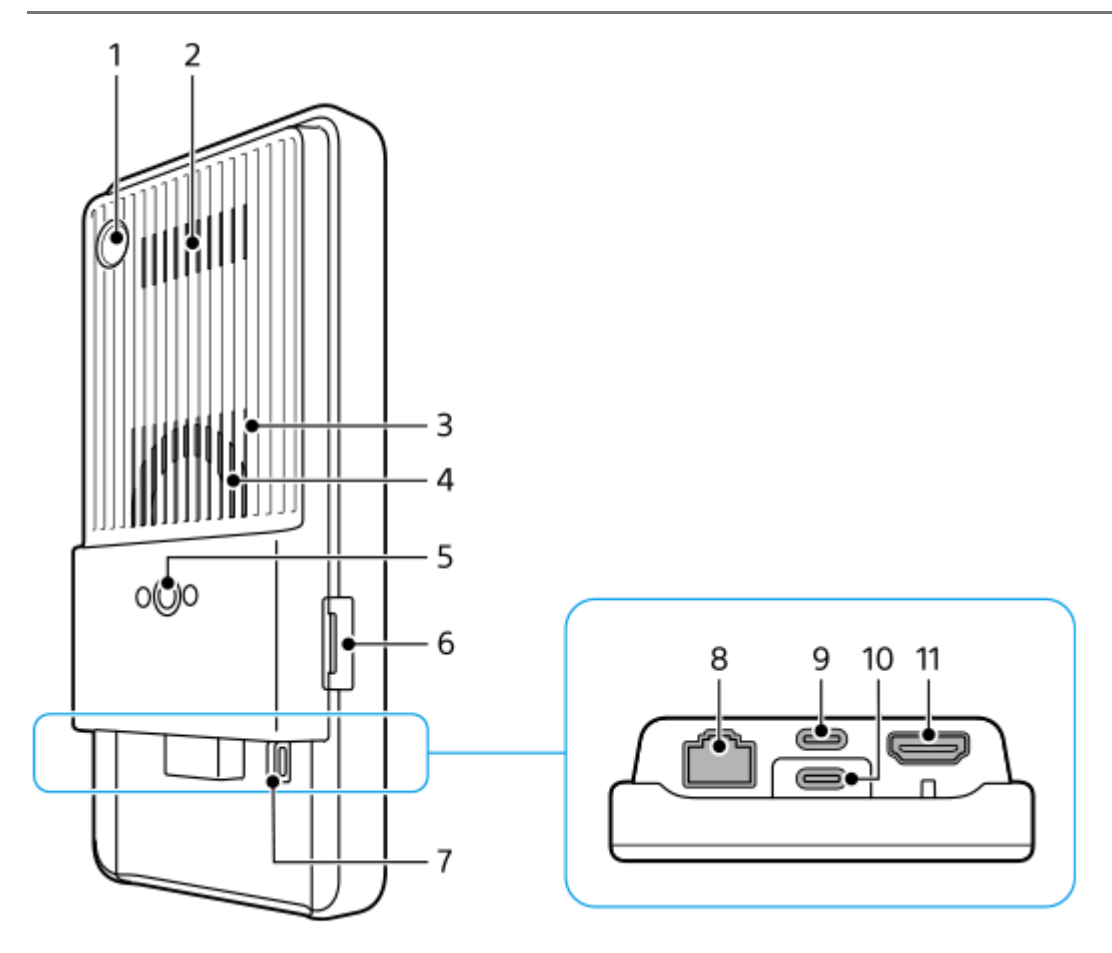

Fotoaparát pro skenování 2D kódu **1.**

### **Poznámka**

- Fotoaparát slouží ke skenování 2D kódů pomocí aplikací poskytovaných společností Sony a není vhodný k jinému použití.
- **2.** Výstup vzduchu
- **3.** Vstup vzduchu
- **4.** Chladicí ventilátor
- Otvor pro stativ **5.**

Podporuje šrouby UNC 1/4-20

Používejte stativ se šroubem kratším než 5,5 mm. Jinak nelze zařízení pevně připevnit a může dojít k jeho poškození.

- **6.** Slot držáku karty SIM/karty microSD
- **7.** Otvor pro řemínek
- 8. Konektor LAN

K připojení zařízení (např. fotoaparátu), které podporuje připojení kabelové sítě LAN, nebo k připojení k síti pomocí kabelového připojení LAN můžete použít kabel LAN.

- 9. Konektor USB Type-C<sup>®</sup> (CHARGE nabíjení) Zařízení můžete nabít pomocí kabelu USB Type-C.
- 10. Konektor USB Type-C ( $\psi$  Přenos dat)

Pomocí kabelu USB Type-C můžete zařízení nabíjet, přenášet data nebo sledovat obrazovku zařízení na televizoru nebo jiném velkém zobrazovacím zařízení.

### **Poznámka**

- Při připojení zařízení k televizoru nebo jiné velké obrazovce pomocí kabelu USB Type-C musí být kabel kompatibilní se standardem konektoru obrazovky. Upozorňujeme, že některé funkce a obsah v zařízení nemusí být možné na televizoru nebo zobrazovacím zařízení zobrazit.
- 11. Konektor HDMI Type-A

Zařízení lze používat jako displej fotoaparátu, když připojíte video zařízení, které podporuje výstup HDMI, k zařízení pomocí kabelu HDMI.

Doporučujeme používat prvotřídní vysokorychlostní kabel HDMI s technologií Ethernet společnosti Sony. Prvotřídní vysokorychlostní kabel HDMI s technologií Ethernet vyrobený společností Sony nemusí být v některých zemích/regionech k dispozici.

### **Poznámka**

Konektor HDMI Type-A slouží jen pro vstup. Z tohoto konektoru nelze vysílat žádný signál.

### **Poznámky ke konektorům USB Type-C**

- $\bullet$  Při přenosu dat pomocí konektoru USB Type-C ( $\psi$  Přenos dat) můžete zařízení nabíjet pomocí konektoru USB Type-C (CHARGE). Zařízení však nelze nabíjet dvěma konektory USB Type-C (CHARGE a  $\psi$  Přenos dat) současně.
- Komerčně dostupný adaptér USB-LAN nelze použít k připojení ke kabelové síti LAN.

### **Poznámky ke kabelům používaným k připojení externích zařízení**

- Použijte kabel USB, kabel HDMI nebo kabel LAN kratší než 3 m.
- Použijte stíněný kabel LAN kroucené dvojlinky (STP) kategorie 5e nebo vyšší s vysokým výkonem stínění.

### **Poznámky k chladicímu ventilátoru**

- Nezakrývejte vstup vzduchu na zadní straně zařízení. I když je obrazovka vypnutá, ventilátor se může dál otáčet a chladit zařízení. Pokud se ventilátor otáčí, nedávejte zařízení do tašky ani nikam jinam, kde by mohl být zablokován vstup vzduchu.
- Výstup vzduchu na zadní straně zařízení může být horký.
- Nepoužívejte zařízení v prašném prostředí.
- Když se ventilátor otáčí, dávejte pozor, aby nenasál cizí předměty.
- Jestliže uslyšíte neobvyklé zvuky vycházející z ventilátor nebo ventilátor nefunguje, zařízení nepoužívejte a obraťte se na místní autorizovaný servis společnosti Sony.

#### **Příbuzné téma**

- [Názvy částí přední pohled](#page-4-0)
- [Názvy součástí oblast antény](#page-9-0)
- [Nabíjení zařízení](#page-18-0)
- [Vložení karty SIM a karty microSD](#page-11-0)
- [Nastavení chladicího ventilátoru](#page-52-0)

# <span id="page-9-0"></span>**SONY** [Uživatelská příručka](#page-0-0)

Přenosný datový vysílač PDT-FP1

## **Názvy součástí – oblast antény**

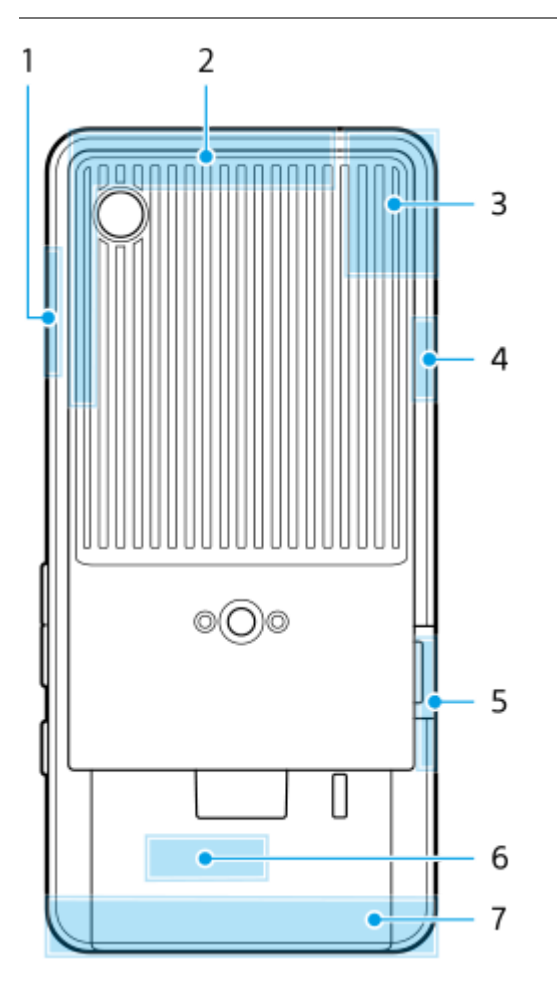

- **1.** Anténa 5G mmWave
- **2.** Anténa pro mobilní signál
- 3. Anténa pro mobilní signál/Wi-Fi<sup>®</sup>/Bluetooth/GPS
- **4.** Anténa pro mobilní signál
- **5.** Anténa 5G mmWave
- **6.** Anténa Wi-Fi/Bluetooth
- **7.** Anténa pro mobilní signál

### **Poznámka**

Anténu zařízení nezakrývejte rukou ani držákem. Může to snížit kvalitu síťové komunikace.

#### **Příbuzné téma**

[Názvy částí – přední pohled](#page-4-0)

# <span id="page-11-0"></span>**Vložení karty SIM a karty microSD**

Zařízení podporuje karty velikosti nano SIM.

Vaše zařízení podporuje použití jedné karty nano SIM a microSD. Zařízení můžete použít jako zařízení pro dvě karty SIM vložením karty nano SIM a konfiguraci systému eSIM.

#### **Poznámka**

- Vaše zařízení podporuje pouze datovou komunikaci a nepodporuje hlasové hovory.
- Kartu nano SIM není třeba vkládat, chcete-li používat pouze elektronickou kartu eSIM.
- Odpojte kartu microSD dříve, než ji vyjmete, abyste předešli ztrátě dat. Chcete-li kartu microSD bezpečně vyjmout, najděte a ťukněte na [Nastavení] > [Úložiště], ťukněte na [Toto zařízení], vyberte název karty microSD a ťukněte na : (ikona další) > [Odpojit].

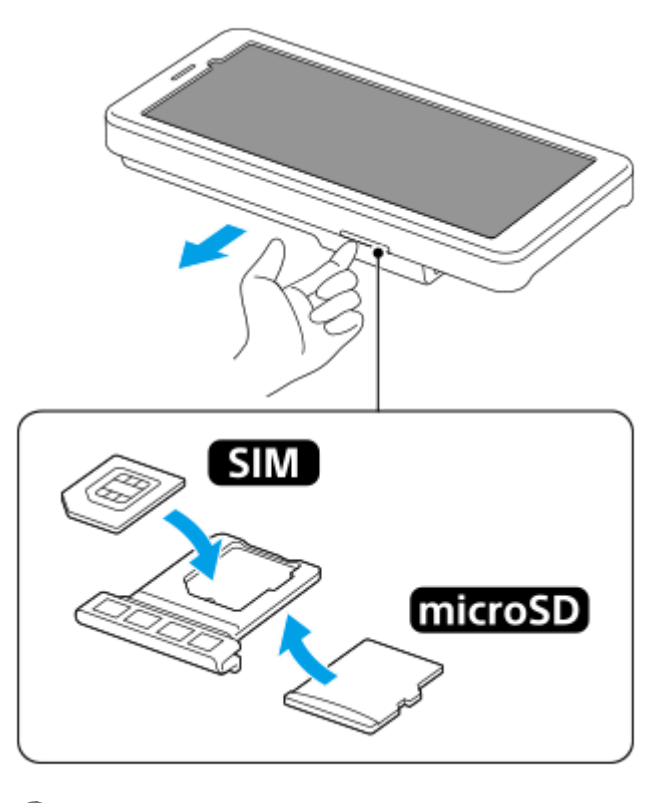

**1 Vysuňte držák.**

**2 Hlavní kartu SIM vložte řádně a ve správné orientaci do pozice pro SIM1.**

**3 Vložte kartu microSD bezpečně do držáku ve správné orientaci.**

**4 Jemně zatlačte držák do slotu, dokud nezapadne na místo.**

#### **Příbuzné téma**

[Nastavení menu](#page-49-0)

- [Konfigurace eSIM](#page-13-0)
- [Nastavení karet SIM](#page-14-0)
- [Vyhledání čísel IMEI a sériového čísla zařízení](#page-86-0)

TP1001473697

# <span id="page-13-0"></span>**Konfigurace eSIM**

Vaše zařízení podporuje eSIM (stažené karty SIM). Pro použití eSIM proveďte nastavení z nabídky Nastavení.

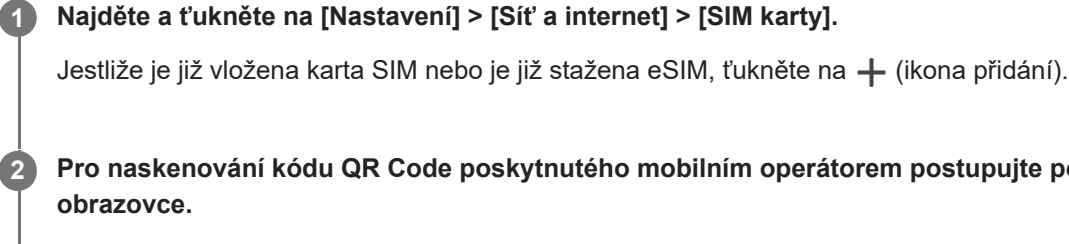

**Pro naskenování kódu QR Code poskytnutého mobilním operátorem postupujte podle pokynů na**

**3 Podle pokynů na obrazovce stáhněte eSIM.**

**Po dokončení stahování eSIM ťukněte na tlačítko [Nastavení] a poté na přepínač [Používat SIM kartu], čímž kartu SIM povolíte.**

### **Poznámka**

Postup pro nastavení eSIM se liší podle mobilního operátora. Pokud nastavení nelze dokončit pomocí zde popsaného postupu, vyhledejte postup nastavení, který vám poskytl mobilní operátor.

### **Tip**

**4**

Můžete povolit nebo zakázat použití karet SIM. Najděte a ťukněte na [Nastavení] > [Síť a internet] > [SIM karty], pokud se zobrazí výzva, vyberte kartu SIM, a ťukněte na přepínač [Používat SIM kartu], čímž kartu SIM povolíte nebo zakážete.

#### **Příbuzné téma**

- [Nastavení menu](#page-49-0)
- [Vložení karty SIM a karty microSD](#page-11-0)
- [Nastavení karet SIM](#page-14-0)

TP1001473698

# <span id="page-14-0"></span>**Nastavení karet SIM**

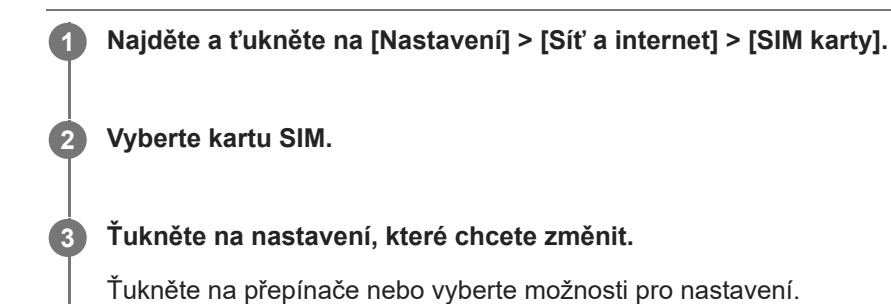

### **Hlavní nastavení**

- **Používat SIM kartu**: Ťuknutím na přepínač povolíte nebo zakážete kartu SIM.
- **Předvolby SMS**: Vyberte kartu SIM, kterou chcete použít pro SMS.
- **Mobilní datové přenosy**: Ťuknutím na přepínač nastavíte, zda bude pro přenos dat používána karta SIM.

### **Tip**

- $\bullet$  Ťuknutím na  $\nearrow$  (ikona úprav) můžete upravit název a barvu karty SIM.
- Můžete nastavit automatické přepnutí na druhou kartu SIM, když se jedna karta SIM ocitne mimo signál nebo když se rychlost přenosu dat karty SIM zpomalí. Najděte a ťukněte na [Nastavení] > [Síť a internet] > [Aut. přep. datových SIM karet].

### **Příbuzné téma**

- [Nastavení menu](#page-49-0)
- [Vložení karty SIM a karty microSD](#page-11-0)
- [Konfigurace eSIM](#page-13-0)
- [Aut. přep. datových SIM karet](#page-57-0)

TP1001474047

# <span id="page-15-0"></span>**Zapnutí zařízení**

Při prvním zapnutí zařízení se spustí průvodce nastavením, který vám pomůže provést základní nastavení, přizpůsobit si zařízení a přihlásit se do vašich účtů - například do účtu Google.

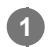

**Dlouze stiskněte tlačítko napájení, dokud zařízení nezavibruje.**

Po dokončení spuštění se zobrazí zamykací obrazovka.

## **Vypnutí zařízení**

- **1.** Současně stiskněte tlačítko zvýšení hlasitosti a tlačítko napájení.
- **2.** V nabídce, která se otevře, ťukněte na [Vypnout].

### **Tip**

- Zařízení můžete vypnout na panelu Rychlé nastavení. Dvakrát přejeďte z horního okraje obrazovky dolů a pak ťukněte na (tlačítko nabídky napájení) > [Vypnout].
- Dlouhým stisknutím tlačítka napájení lze asistenta ve výchozím nastavení spustit v některých zemích/oblastech. Chcete-li zařízení vypnout dlouhým stisknutím tlačítka napájení, najděte a ťukněte na [Nastavení] > [Systém] > [Gesta] > [Nabídka vypínače] a poté ťuknutím na přepínač [Aktivovat Asistenta podržením] funkci zakažte.

### **Příbuzné téma**

- [Názvy částí přední pohled](#page-4-0)
- [Nabíjení zařízení](#page-18-0)
- [Panel Rychlé nastavení](#page-27-0)
- [Nastavení menu](#page-49-0)
- [Restartování a obnovení zařízení](#page-69-0)

TP1001435988

# <span id="page-16-0"></span>**Zapnutí nebo vypnutí obrazovky**

Když se obrazovka vypne, zařízení lze v závislosti na nastavení zámku obrazovky zamknout nebo odemknout.

### **1 Krátce stiskněte tlačítko napájení.**

#### **Tip**

- Chcete-li obrazovku zapnout stisknutím tlačítka ovládání hlasitosti, najděte a ťukněte na [Nastavení] > [Systém] > [Gesta], a poté ťukněte na přepínač [Probudit displej stisknutím tlačítka], abyste povolili funkci.
- Zamykací obrazovku si můžete přizpůsobit například zobrazením nebo skrytím (ikona ovládání zařízení). Pomocí ambientního displeje můžete také zobrazit datum, čas, oznámení a kapacitu a stav baterie i v režimu spánku. Najděte a ťukněte na [Nastavení] > [Displej] > [Předvolby obrazovky uzamčení].
- Chcete-li nastavit způsob odemknutí obrazovky, najděte a ťukněte na [Nastavení] > [Zabezpečení].

#### **Příbuzné téma**

- [Nastavení menu](#page-49-0)
- [Zajištění ochrany zařízení](#page-85-0)

TP1001436035

# <span id="page-17-0"></span>**Nastavení účtu Google v zařízení**

Díky nastavení účtu Google v zařízení můžete nastavit celou řadu aplikací a služeb Google, jako je Gmail, Mapy Google, YouTube a Google Play. Podle potřeby se zobrazí obrazovka nastavení účtu Google, například při spuštění aplikace, která vyžaduje účet Google. Účet Google umožňuje provádět následující úkony:

- Stahovat a instalovat aplikace z obchodu Google Play.
- Synchronizovat e-maily, kontakty a kalendář pomocí služby Gmail.
- Zálohovat, obnovovat a přenášet data.
- Synchronizovat historii procházení a záložky pomocí prohlížeče Chrome.
- Vzdáleně vyhledat, zamknout nebo vymazat ztracené nebo odcizené zařízení pomocí služeb vyhledání zařízení.

Další informace naleznete na [support.google.com/.](https://support.google.com/)

**1 Najděte a ťukněte na [Nastavení] > [Hesla a účty] > [Přidat účet] > [Google].**

**2 Podle pokynů na obrazovce si vytvořte účet Google nebo se přihlaste, pokud již účet máte.**

#### **Příbuzné téma**

[Nastavení menu](#page-49-0)

# <span id="page-18-0"></span>**Nabíjení zařízení**

Kapacita baterie zařízení je v okamžiku nákupu nedostatečná. Před použitím zařízení nabijte. Vždy používejte nabíječku značky Sony, která podporuje technologii USB PD (napájení USB) a kabel USB, protože nabíječky a kabely USB jiných typů mohou představovat zvýšené bezpečnostní riziko.

### **Poznámka**

Vaše zařízení je vybaveno vestavěnou dobíjecí baterií, kterou může vyměnit pouze autorizovaný servisní partner společnosti Sony. Zařízení nikdy neotvírejte ani nerozebírejte sami. Můžete tak způsobit poškození zařízení, které zruší platnost záruky.

### **Tip**

**2**

**3**

Zařízení můžete také nabíjet připojením k portu USB počítače. Nabíječka do zásuvky nabije vaše zařízení rychleji než nabíjení přes počítač.

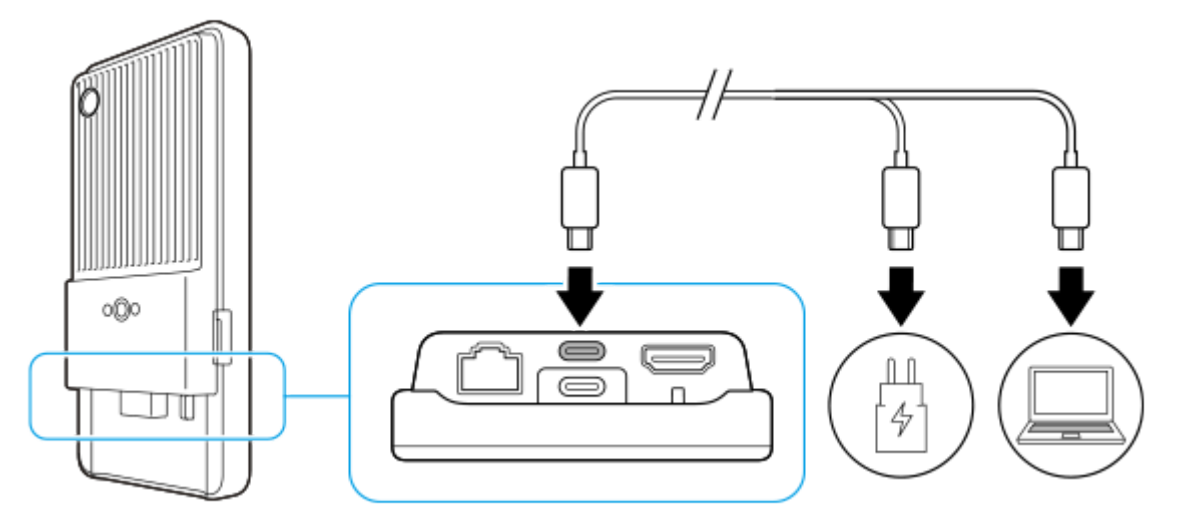

**1 Jeden konec kabelu USB zapojte do nabíječky (nebo do portu USB počítače).**

### **Druhý konec kabelu připojte ke konektoru USB Type-C (CHARGE) zařízení.**

Jakmile se zahájí nabíjení, zobrazí se na stavovém řádku v horní části obrazovky  $\bar{p}$  (ikona nabíjení baterie).

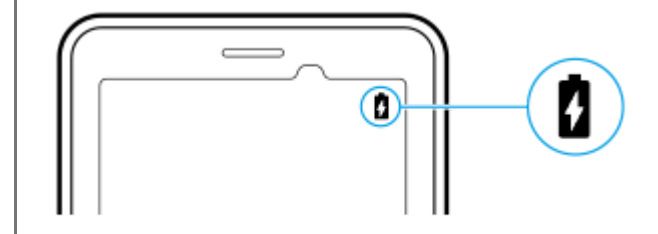

**Když je zařízení zcela nabito, přímým tahem ven odpojte kabel od zařízení.**

Dávejte pozor, abyste neohnuli konektor.

#### **Poznámka**

- Doporučujeme nabíjet zařízení připojením kabelu USB ke konektoru USB Type-C (CHARGE), ale můžete jej také nabíjet prostřednictvím konektoru USB Type-C ( $\psi$  Přenos dat).
- Zařízení můžete nabíjet pomocí konektoru USB Type-C (CHARGE) i při přenosu dat pomocí konektoru USB Type-C ( Přenos dat). Pokud však připojíte zařízení k oběma konektorům USB Type-C, lze napájení dodávat pouze z konektoru USB Type-C (CHARGE).
- Pokud se na zařízení objeví níže uvedená zpráva, došlo k závadě nabíjení. Přestaňte zařízení používat a požádejte autorizovaného servisního partnera Sony o opravu.

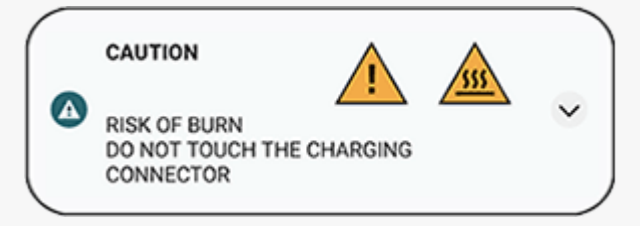

Zařízení je vhodné nabíjet při okolní teplotě 5–40 °C. V prostředích, která překračují vhodný teplotní rozsah nebo když teplota povrchu zařízení roste, není baterie nabitá a napájení se odesílá přímo do systému.

### **Tip**

Nastavením ambientního displeje můžete zkontrolovat kapacitu a baterie i v režimu spánku. Najděte a ťukněte na [Nastavení] > [Displej] > [Předvolby obrazovky uzamčení] a potom ťuknutím na přepínač [Vždy zobrazovat čas a informace] povolte funkci.

#### **Příbuzné téma**

- [Zapnutí zařízení](#page-15-0)
- **[Baterie a správa napájení](#page-64-0)**
- [Ochrana baterie](#page-62-0)
- [Nastavení menu](#page-49-0)

TP1001436283

# <span id="page-20-0"></span>**Výchozí obrazovka**

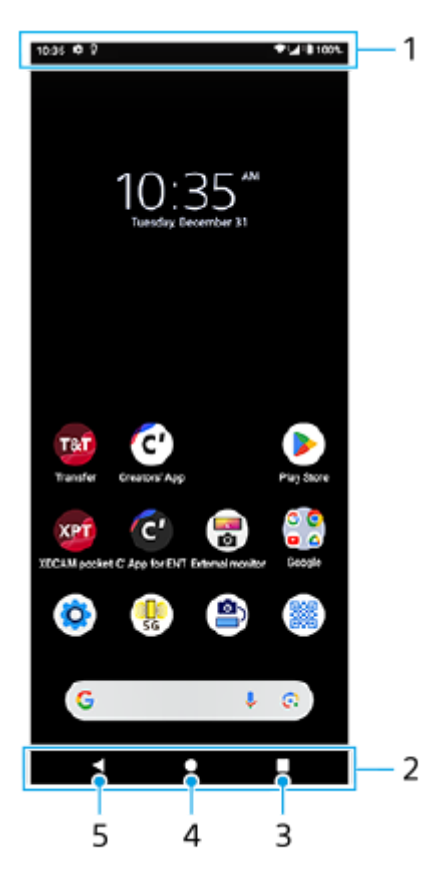

- **1.** Stavový řádek
- **2.** Navigační panel
- Tlačítko Přehled **3.**

Ťuknutím vyhledáte všechny otevřené aplikace.

- Chcete-li otevřít jinou aplikaci, ťukněte na tlačítko přehledu, přejetím prstu doleva nebo doprava vyberte aplikaci, kterou chcete otevřít, a ťukněte na aplikaci.
- Chcete-li aplikaci zavřít, ťukněte na tlačítko přehledu, přejetím prstu doleva nebo doprava vyberte aplikaci, kterou chcete zavřít, a poté přejeďte prstem nahoru po aplikaci.
- Snímek obrazovky můžete pořídit ťuknutím na [Snímek obrazovky].
- Tlačítko Plocha **4.**

Ťuknutím aplikaci ukončíte a vrátíte se na plochu.

5. Tlačítko Zpět

Ťuknutím se vrátíte na předchozí obrazovku v rámci aplikace nebo ukončíte aplikaci.

### **Tip**

Když se 3 tlačítka pro plochu, zpět a přehled nezobrazí v dolní části obrazovky, najděte a ťukněte na [Nastavení] > [Systém] > [Gesta] > [Systémová navigace] > [Navigace třemi tlačítky].

Když se liší orientace zařízení a orientace zobrazené obrazovky, zobrazí se na navigačním panelu  $\Box$  (ikona otočit). Zobrazenou obrazovku můžete otočit ťuknutím na  $\bullet\bullet$  (ikona otočit). Pomocí funkce [Autom. otočení obrazovky] můžete nastavit, aby se obrazovka otáčela automaticky podle orientace zařízení. Najděte a ťukněte na [Nastavení] > [Displej] a potom ťuknutím na přepínač [Autom. otočení obrazovky] povolte funkci.

## **Otevření panelu Rychlé nastavení**

**1.** Dvakrát přejeďte z horního okraje obrazovky dolů.

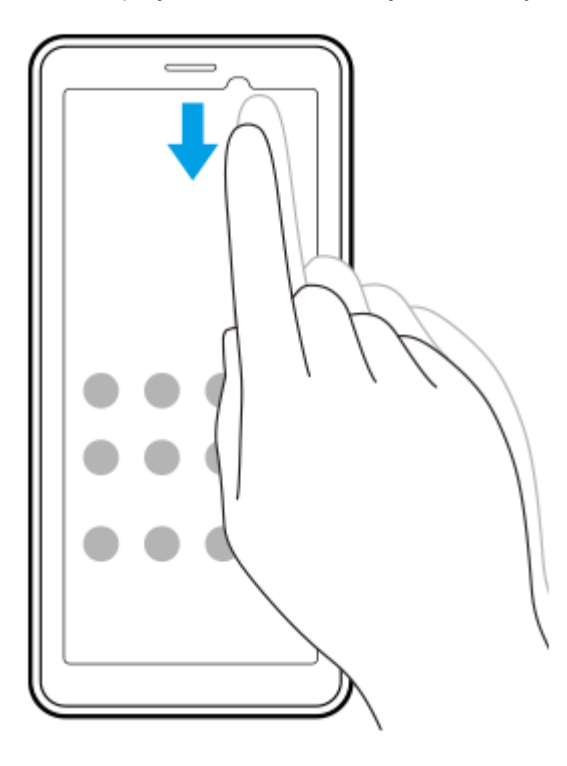

## **Otevření zásuvky s aplikacemi**

**1.** Přejeďte po obrazovce zdola nahoru.

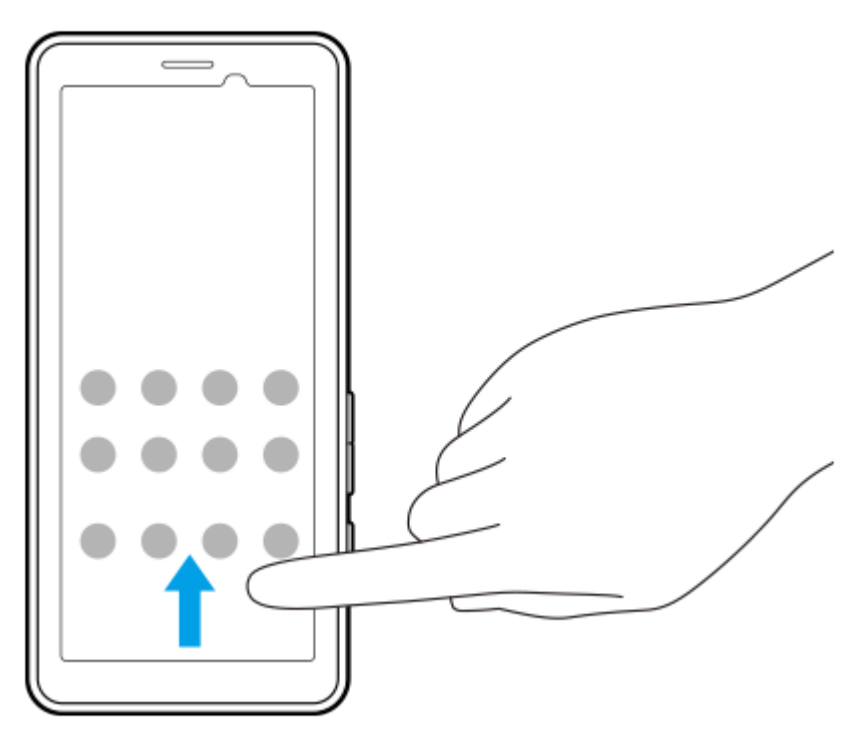

**Změna tapety**

Tapetu lze změnit na přednastavený snímek nebo vaši oblíbenou fotografii.

**1.** Dotkněte se prázdné oblasti na ploše a podržte ji. Poté ťukněte na [Tapeta a styl] > [Změnit tapetu].

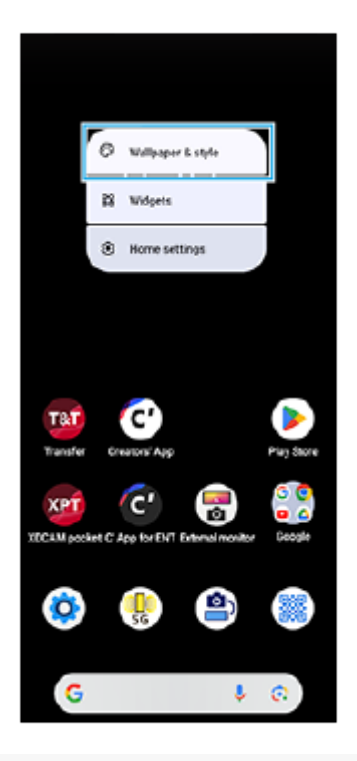

## **Tip**

- Můžete změnit barvu zvýraznění v systému, aby ladila se zvolenou tapetou. Na obrazovce nastavení [Tapeta a styl] vyberte požadované barvy nebo nastavení.
- Chcete-li na výchozí obrazovku přidat widget, dotkněte se prázdné oblasti na výchozí obrazovce a podržte ji a pak ťukněte na [Widgety].

### **Příbuzné téma**

- [Nastavení menu](#page-49-0)
- [Nastavení displeje](#page-58-0)
- [Panel Rychlé nastavení](#page-27-0)

TP1001472066

## <span id="page-23-0"></span>**Stavový řádek a panel oznámení**

Na stavovém řádku v horní části obrazovky se zobrazují ikony oznámení a stavové ikony. Ikony oznámení vás informují o oznámeních (např. nově přijatých informacích). Stavové ikony informují o stavu baterie a síle signálu připojení k mobilní síti nebo Wi-Fi.

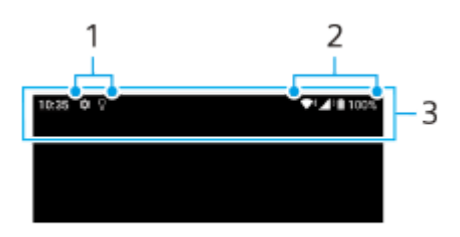

- **1.** Ikony oznámení
- **2.** Stavové ikony
- **3.** Stavový řádek

### **Zobrazení obsahu oznámení**

Když otevřete panel oznámení, můžete zobrazit obsah zobrazených ikon oznámení.

**1.** Přetažením stavového řádku směrem dolů otevřete panel oznámení.

### **Tip**

- Pro rozbalení a zobrazení dalších informací o oznámení ťukněte na v (ikona většího rozšíření). Ne všechna oznámení lze takto rozbalit.
- Chcete-li oznámení na panelu oznámení zrušit, přejeďte prstem po oznámení doleva nebo doprava. Ne všechna oznámení lze zrušit.
- Chcete-li změnit nastavení oznámení, dotkněte se a přidržte oznámení, až se objeví (ikona nastavení) a pak na ně ťukněte.
- Nastavením ambientního displeje můžete nastavit obrazovku, aby se zapínala u nových oznámení v režimu spánku. Najděte a ťukněte na [Nastavení] > [Displej] > [Předvolby obrazovky uzamčení] a potom ťuknutím na přepínač [Nová oznámení] povolte funkci.
- **Oznámení lze vypnout pomocí režimu [Nerušit].**

#### **Příbuzné téma**

- [Stavové ikony](#page-24-0)
- **[Ikony oznámení](#page-26-0)**
- [Nastavení menu](#page-49-0)
- [Omezení přerušení pomocí režimu \[Nerušit\]](#page-56-0)

TP1001472069

## <span id="page-24-0"></span>**Stavové ikony**

- (ikona síly signálu): Při odesílání a stahování mobilních dat se také zobrazí režim mobilní sítě.
- $\blacksquare$   $\blacktriangleleft$  (ikona pro žádný signál)
- $\bullet$   $\mathbb{R}$  + (ikona datového roamingu): Používá se mezinárodní roaming.
- (ikona signálu Wi-Fi): Připojení Wi-Fi je povoleno a data se přenášejí.  $\blacksquare$
- (ikona chyby při připojení k Wi-Fi): Připojení Wi-Fi je povoleno, ale není k dispozici žádné připojení k Internetu. Tato ikona se také zobrazí při pokusu o připojení k síti přihlašovacího portálu. Po úspěšném přihlášení symbol vykřičníku zmizí.

Pokud jsou služby Google ve vaší oblasti blokovány, může se symbol vykřičníku zobrazit i v případě, že je zařízení připojeno k síti a k dispozici je funkční připojení k internetu Wi-Fi.

- $\langle \cdot \cdot \rangle$  (ikona připojení Ethernet): Zařízení je připojeno k síti prostřednictvím kabelového připojení LAN.
- (ikona stavu baterie)
- (ikona nabíjení baterie)  $\oplus$
- **F** (ikona režimu STAMINA)
- (ikona spořiče dat)  $\qquad \qquad \oplus$
- ★ (ikona režimu letadlo)
- $\bullet\quad$ : (ikona Bluetooth): Zařízení je připojeno k zařízení kompatibilnímu s Bluetooth.
- (ikona režimu Nerušit)
- $\bullet$   $\mathbf{\hat{X}}$  (ikona ztlumení)
- II (ikona vibrací)
- (ikona budíku)  $\qquad \qquad \oplus$
- (ikona GPS)  $\alpha$

### **Poznámka**

Nejsou zde uvedeny všechny ikony, které se mohou na zařízení zobrazit. Tento seznam je pouze pro referenční účely a může dojít ke změnám bez předchozího upozornění.

### **Příbuzné téma**

- [Nabíjení zařízení](#page-18-0)
- [Režim STAMINA](#page-63-0)
- [Řízení využívání dat](#page-32-0)
- [Zapnutí nebo vypnutí funkce Bluetooth](#page-76-0)
- [Omezení přerušení pomocí režimu \[Nerušit\]](#page-56-0)
- [Hlasitost a vibrace](#page-54-0)
- [Budík](#page-34-0)
- [Použití služeb určování polohy](#page-60-0)
- **[Ikony oznámení](#page-26-0)**

TP1001471022

## <span id="page-26-0"></span>**Ikony oznámení**

- Cikona nové SMS)
- $\bullet\blacktriangle$  (ikona stahování dat)
- **1** (ikona odesílání dat)
- (ikona nastavení softwaru): K dispozici je základní nastavení zařízení
- $\bullet$   $\sigma$  (ikona aktualizace systému): Jsou k dispozici aktualizace systému
- $\blacksquare$  (ikona aktualizace aplikace): Jsou k dispozici aktualizace aplikací.
- $\blacksquare$  (ikona stahování aktualizací systému)
- **f** (ikona instalace aktualizace staženého systému)
- (ikona ochrany baterie)  $\ddot{\phantom{a}}$
- $\ddot{\phantom{a}}$ (ikona více oznámení): Další nezobrazená oznámení

### **Poznámka**

Nejsou zde uvedeny všechny ikony, které se mohou na zařízení zobrazit. Tento seznam je pouze pro referenční účely a může dojít ke změnám bez předchozího upozornění.

### **Příbuzné téma**

- [Stavové ikony](#page-24-0)
- [Před aktualizací zařízení](#page-66-0)
- [Ochrana baterie](#page-62-0)

TP1001471023

# <span id="page-27-0"></span>**Panel Rychlé nastavení**

Pomocí panelu Rychlé nastavení můžete vyhledat a změnit nastavení z libovolné obrazovky.

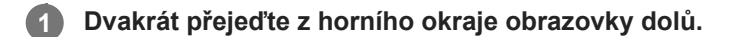

### **Panel Rychlé nastavení – přehled**

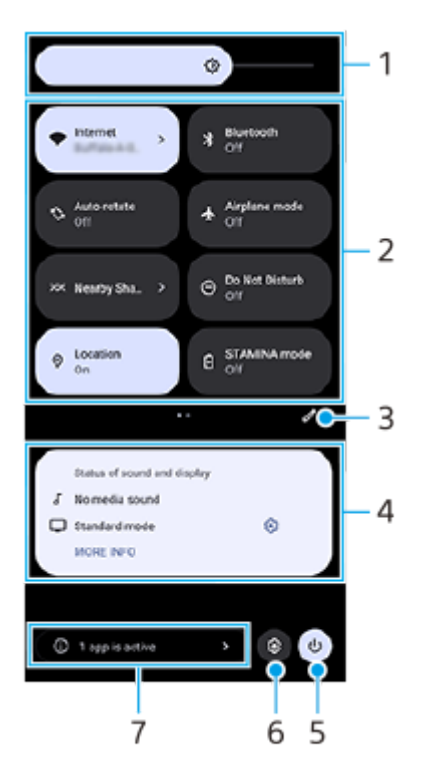

- Úroveň jasu **1.** Upravte úroveň jasu.
- Rychlé nastavení **2.**

Přejeďte prstem vlevo nebo vpravo, vyhledejte požadované nastavení a ťukněte na něj, čímž funkci povolíte nebo zakážete.

V závislosti na nastavení můžete upravit několik možností jejich dotykem a přidržením.

- Ťuknutím zobrazíte obrazovku úprav. Položky panelu Rychlé nastavení můžete přidávat, odebírat nebo měnit jejich **3.** uspořádání.
- Stav zvuku a zobrazení **4.**

Zobrazí se aktuální stav nastavení kvality zvuku a obrazu. Ťuknutím na  $\mathcal{B}_3$  (ikona nastavení) vedle stavu zobrazení změníte nastavení kvality obrazu.

- **5.** Ťuknutím otevřete nabídku vypínače.
- **6.** Ťuknutím na Nastavení otevřete nabídku.
- Ťuknutím zobrazte aktivní aplikace, které mohou ovlivňovat spotřebu baterie, i když je nepoužíváte. **7.** Můžete vybrat běžící aplikaci a vypnout ji. Ne všechny aplikace lze vypnout.

### **Příbuzné téma**

- [Hlasitost a vibrace](#page-54-0)
- [Zvuk oznámení](#page-55-0)
- [Nastavení displeje](#page-58-0)

TP1001474048

# <span id="page-29-0"></span>**Skenování 2D kódů**

2D kód (QR Code) můžete naskenovat pro adresu URL pomocí [Skener 2D kódů].

**1 Ťukněte na (Skener 2D kódů) na výchozí obrazovce.**

**Namiřte fotoaparát na 2D kód.**

Pro zaostření přidržte zařízení asi 40 cm od 2D kódu.

### **Tip**

**2**

- [Skener 2D kódů] můžete spustit z panelu Rychlé nastavení.
- Rámeček zobrazený na obrazovce [Skener 2D kódů] je vodítkem pro vzdálenost mezi zařízením a 2D kódem o rozměrech 15 mm × 15 mm.

#### **Příbuzné téma**

[Panel Rychlé nastavení](#page-27-0)

TP1001474049

# <span id="page-30-0"></span>**Kontrola stavu komunikace (Network Visualizer)**

Aplikace Network Visualizer poskytuje informace o směru komunikačního připojení, komunikační rychlosti přenosu dat a způsobu komunikace. Zobrazí se následující 4 typy způsobů komunikace: 5G mmWave, 5G sub6, 4G a Wi-Fi. Můžete vizuálně zkontrolovat stav komunikace a zjistit, zda byl při nahrávání nebo stahování přerušen přenos dat. I když se způsob komunikace přepne na další dostupnou síť, aplikace Network Visualizer bude dál zobrazovat stav komunikace.

**Najděte a ťukněte na (D)** (ikona Network Visualizer).

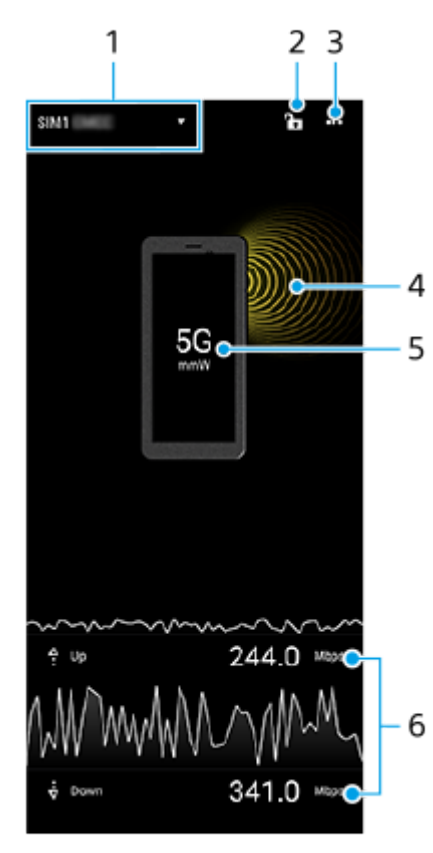

## **Přehled obrazovky**

- Název karty SIM používané pro přenos dat **1.** Zobrazí se název karty SIM používané pro přenos dat. Pokud používáte více karet SIM, ťuknutím na  $\blacktriangledown$  (ikona většího rozšíření) vyberte kartu SIM, kterou chcete používat pro přenos dat jako výchozí.
- Ťuknutím uzamknete nebo odemknete přepínání karet SIM. **2.** Ťuknutím na ∩ (ikona odemknutého zařízení) uzamknete přepínání karet SIM. Ikona se změní na ∩ (ikona uzamknutého zařízení) a nebude možné přepnout kartu SIM. Chcete-li odemknout přepínání karet SIM, ťukněte na (ikona uzamknutého zařízení).
- **3.** Zobrazení dalších možností
- **4.** Směr antény
- **5.** Způsob komunikace
- **6.** Rychlost komunikace

#### **Poznámka**

Informace (např. způsob komunikace a síla signálu zobrazená v aplikaci) se mohou lišit podle stavu zobrazeného ve stavovém řádku.

#### **Tip**

Informace můžete zobrazit v malém okně, i když se přesunete na další obrazovku. Ťukněte na (ikona další) > [Nastavení Obraz v obraze] a poté vyberte požadovanou možnost.

### **Mobilní datové připojení**

- Chcete-li nastavit možnosti mobilní sítě, najděte a ťukněte na [Nastavení] > [Síť a internet] > [SIM karty], a pokud používáte více karet SIM, vyberte jednu z nich.
- Zařízení je nastaveno tak, aby se automaticky připojovalo k internetu při spuštění aplikace, která vyžaduje připojení k internetu. (Nastavení se může lišit v závislosti na vašem mobilním operátorovi.) Pokud se nemůžete k internetu připojit automaticky nebo pokud vás k tomu váš mobilní operátor vyzve, nastavte přístupový bod pro připojení k internetu podle pokynů mobilního operátora.
- Chcete-li nastavit, zkontrolovat nebo změnit přístupový bod, najděte a ťukněte na [Nastavení] > [Síť a internet] > [SIM karty], vyberte kartu SIM, pokud používáte více karet SIM, a poté ťukněte na [Názvy přístupových bodů]. Pokud omylem změníte nastavení, resetujte nastavení.

### **Zvýšení síly signálu Wi-Fi**

Existuje několik způsobů, kterými můžete zlepšit příjem Wi-Fi:

- Přesuňte zařízení blíže k přístupovému bodu Wi-Fi.
- Přesuňte přístupový bod Wi-Fi dále od případných překážek či zdrojů rušení.
- Nezakrývejte anténu Wi-Fi zařízení.

#### **Příbuzné téma**

- [Nastavení menu](#page-49-0)
- [Názvy součástí oblast antény](#page-9-0)

TP1001618105

# <span id="page-32-0"></span>**Řízení využívání dat**

Můžete získat přehled o množství přenesených dat do a ze zařízení prostřednictvím mobilního datového připojení nebo připojení Wi-Fi za určité období. Můžete například zobrazit množství dat využívané jednotlivými aplikacemi. V případě dat přenesených pomocí mobilního datového připojení můžete také nastavit upozornění o používání dat a limity, které zamezí dalším poplatkům.

# **Pomáhá omezit využití dat**

- **1.** Najděte a ťukněte na [Nastavení] > [Síť a internet] > [Spořič dat].
- **2.** Ťuknutím na přepínač povolíte funkci.

## **Nastavení varování ohledně využití dat nebo omezení mobilních dat**

- **1.** Zkontrolujte, zda jsou mobilní datové přenosy zapnuty.
- Najděte a ťukněte na [Nastavení] > [Síť a internet] > [SIM karty]. **2.** Pokud používáte více karet SIM, vyberte kartu SIM.
- **3.** Ťukněte na [Limit dat a upozornění].
- Podle toho, zda chcete nastavit datové varování nebo omezení dat, postupujte následovně. **4.**
	- Chcete-li nastavit varování ohledně využití dat, ťuknutím na přepínač [Nastavit upozornění na data] povolte funkci a poté ťuknutím na [Upozornění na data] změňte úroveň pro upozornění.
	- Chcete-li nastavit omezení objemu mobilních dat, ťuknutím na přepínač [Nastavit limit dat] povolte funkci a poté ťukněte na [Limit dat], abyste změnili omezení využití dat.

### **Tip**

Můžete nastavit datum, kdy se cyklus využití resetuje. V nabídce [Limit dat a upozornění] ťukněte na [Cyklus využití mobilních dat] a poté nastavte datum resetování.

### **Poznámka**

Jakmile množství přenesených dat dosáhne nastaveného limitu, mobilní přenos dat v zařízení se automaticky vypne.

# **Kontrola využití dat**

- **1.** Najděte a ťukněte na [Nastavení] > [Síť a internet].
- Podle toho, zda chcete zkontrolovat využití mobilních dat nebo dat Wi-Fi, postupujte následovně. **2.**
	- Chcete-li zkontrolovat využití mobilních dat, ťukněte na [SIM karty] > [Využití dat aplikacemi]. Pokud používáte více karet SIM, vyberte kartu SIM a poté ťukněte na [Využití dat aplikacemi].
	- Chcete-li zkontrolovat využití dat Wi-Fi, ťukněte na [Internet] > [Využití dat mimo operátora].

# **Kontrola využití dat jednotlivých aplikací**

- **1.** Najděte a ťukněte na [Nastavení] > [Aplikace].
- **2.** Ťukněte na aplikaci, kterou chcete kontrolovat, a pak ťukněte na [Mobilní data a Wi‑Fi].
- **3.** Upravte možnosti podle potřeby.

### **Poznámka**

Změna nastavení využití dat může mít vliv na fungování jednotlivých aplikací.

### **Příbuzné téma**

[Nastavení menu](#page-49-0)

TP1001471031

# <span id="page-34-0"></span>**SONY** [Uživatelská příručka](#page-0-0)

Přenosný datový vysílač PDT-FP1

## **Budík**

V tomto zařízení si můžete nastavit jeden nebo více budíků a jako zvuk budíku si vybrat libovolný zvukový soubor, který máte na svém zařízení uložen. Je-li zařízení vypnuto, budík se nespustí.

# **1 Najděte a ťukněte na [Hodiny] > [Budík].**

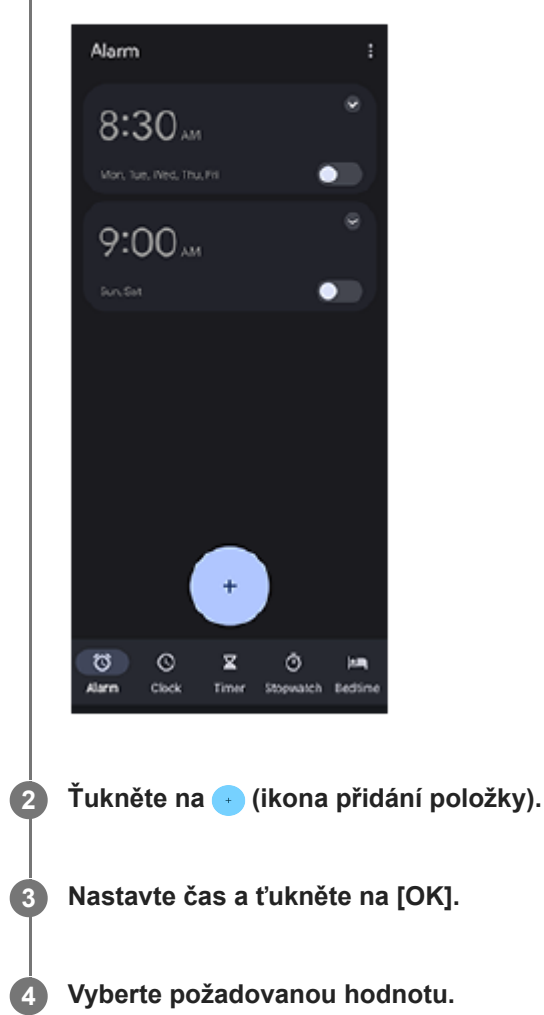

## **Tip**

Chcete-li na výchozí obrazovku přidat widget pro hodiny, dotkněte se prázdného místa na výchozí obrazovce a podržte je, ťukněte na [Widgety], a pak se dotkněte a podržte požadované hodiny.

### **Příbuzné téma**

#### [Datum a čas](#page-61-0)

## <span id="page-35-0"></span>**Přenos obsahu ve fotoaparátu**

Po připojení fotoaparátu vyrobeného společností Sony, který je kompatibilní se zařízením, pomocí kabelu USB či LAN, můžete přenášet fotografie a videa z fotoaparátu do cloudového úložiště nebo na server FTP pomocí vhodných aplikací či sdíleného připojení.

Když provedete původní nastavení z ( $\triangleq$ ) (Kabelové připojení fotoaparátu), můžete příště přenášet obsah pouze připojením fotoaparátu bez konfigurace nastavení.

Další informace o kompatibilních zařízeních a podporovaných aplikacích naleznete na webu podpory pro své zařízení.

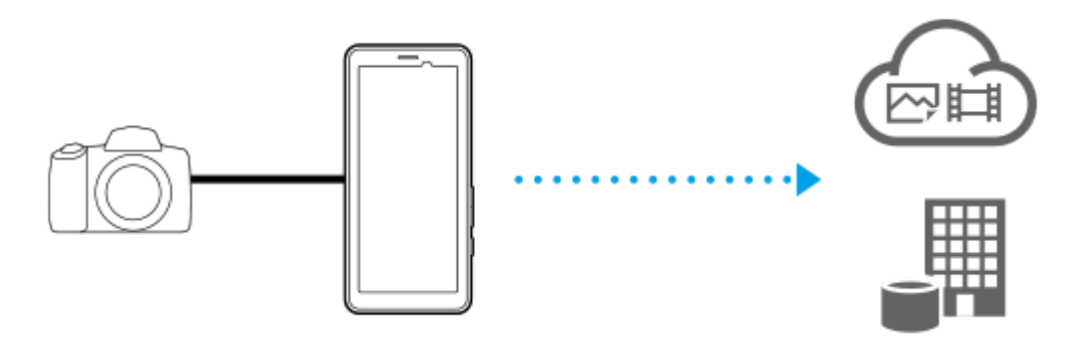

Použijte následující aplikace k propojení zařízení s připojeným fotoaparátem a k přenosu obsahu.

- Transfer & Tagging: Přehled a podrobnosti naleznete na stránce [support.d-imaging.sony.co.jp/app/transfer/](https://support.d-imaging.sony.co.jp/app/transfer/).
- Creators' App: Přehled a podrobnosti naleznete na stránce [www.sony.net/ca/help/.](https://www.sony.net/ca/help/?source=hg)
- Creators' App for enterprise: Přehled a podrobnosti naleznete v nápovědě k aplikaci.

#### **Příbuzné téma**

- [Nastavení pro přenos obsahu ve fotoaparátu](#page-36-0)
- [Přenos obsahu ve fotoaparátu pomocí aplikace](#page-37-0)
- [Připojení fotoaparátu k síti pomocí kabelu LAN \(Sdílení připojení pomocí ethernetu\)](#page-39-0)
- [Připojení fotoaparátu k síti pomocí kabelu USB \(Sdílení připojení pomocí USB\)](#page-41-0)
- [Řízení využívání dat](#page-32-0)
- [Názvy částí zadní pohled](#page-6-0)

TP1001618110
### <span id="page-36-0"></span>**Nastavení pro přenos obsahu ve fotoaparátu**

Po připojení fotoaparátu vyrobeného společností Sony, který je kompatibilní se zařízením, pomocí kabelu USB či LAN, můžete přenášet obsah ve fotoaparátu pomocí vhodné aplikace (Režim přenosu prostřednictvím aplikace) nebo sdíleného připojení (Režim sdílení připojení).

Pokud chcete používat aplikaci a [Režim přenosu prostřednictvím aplikace], je nutné ji předem zaregistrovat v <br>
<sub>
s</sub> (Kabelové připojení fotoaparátu). Při připojování zařízení k fotoaparátu můžete registrovat aplikaci podle pokynů na obrazovce k provedení počátečního nastavení. Po dokončení počátečního nastavení můžete příště přenášet obsah bez konfigurace nastavení.

#### **Tip**

**2**

Podporované způsoby připojení se liší v závislosti na aplikaci, kterou používáte. Prostudujte si také návod k obsluze, nápovědu či informace o technické podpoře k zařízení, které má být připojeno, nebo k aplikaci.

**1 Ťukněte na (Kabelové připojení fotoaparátu) na výchozí obrazovce.**

### **Ťuknutím na přepínač [Režim přenosu prostřednictvím aplikace] nebo [Režim sdílení připojení] funkci povolíte.**

Když ťuknete na přepínač [Režim přenosu prostřednictvím aplikace] pro povolení funkce, ťuknutím na [Není zaregistrovaná žádná aplikace] vyberte aplikaci, kterou chcete registrovat, a poté podle pokynů na obrazovce proveďte počáteční nastavení aplikace. Chcete-li změnit registrovanou aplikaci, ťukněte na název registrované aplikace a poté vyberte aplikaci.

### **Tip**

- Při prvním spuštění zařízení budete upozorněni, abyste provedli nastavení pro (A) (Kabelové připojení fotoaparátu) na panelu oznámení. Ťuknutím na oznámení zobrazíte obrazovku [Kabelové připojení fotoaparátu].
- Nastavení pro (Kabelové připojení fotoaparátu) můžete také provést v nabídce Nastavení. Najděte a ťukněte na [Nastavení] > [Kabelové připojení fotoaparátu].

#### **Příbuzné téma**

- [Přenos obsahu ve fotoaparátu](#page-35-0)
- [Přenos obsahu ve fotoaparátu pomocí aplikace](#page-37-0)
- [Připojení fotoaparátu k síti pomocí kabelu LAN \(Sdílení připojení pomocí ethernetu\)](#page-39-0)
- [Připojení fotoaparátu k síti pomocí kabelu USB \(Sdílení připojení pomocí USB\)](#page-41-0)
- [Řízení využívání dat](#page-32-0)
- [Názvy částí zadní pohled](#page-6-0)
- [Nastavení menu](#page-49-0)

#### TP1001618111

**2**

**3**

## <span id="page-37-0"></span>**Přenos obsahu ve fotoaparátu pomocí aplikace**

Po připojení fotoaparátu vyrobeného společností Sony, který je kompatibilní se zařízením, pomocí kabelu USB či LAN, můžete přenášet obsah z fotoaparátu pomocí vhodné aplikace.

Ujistěte se předem, že je přepínač [Režim přenosu prostřednictvím aplikace] zapnutý a že jste dokončili registraci aplikace provedením počátečního nastavení pro () (Kabelové připojení fotoaparátu).

#### **Na fotoaparátu proveďte vhodné nastavení pro přenos. 1**

Prostudujte si návod k obsluze fotoaparátu.

### **Připojte zařízení k fotoaparátu pomocí kabelu.**

Pokud používáte kabel LAN **(A)**, připojte se ke konektoru LAN zařízení. Pokud používáte kabel USB (**B**), připojte se ke konektoru USB Type-C (  $\psi$  Přenos dat) zařízení.

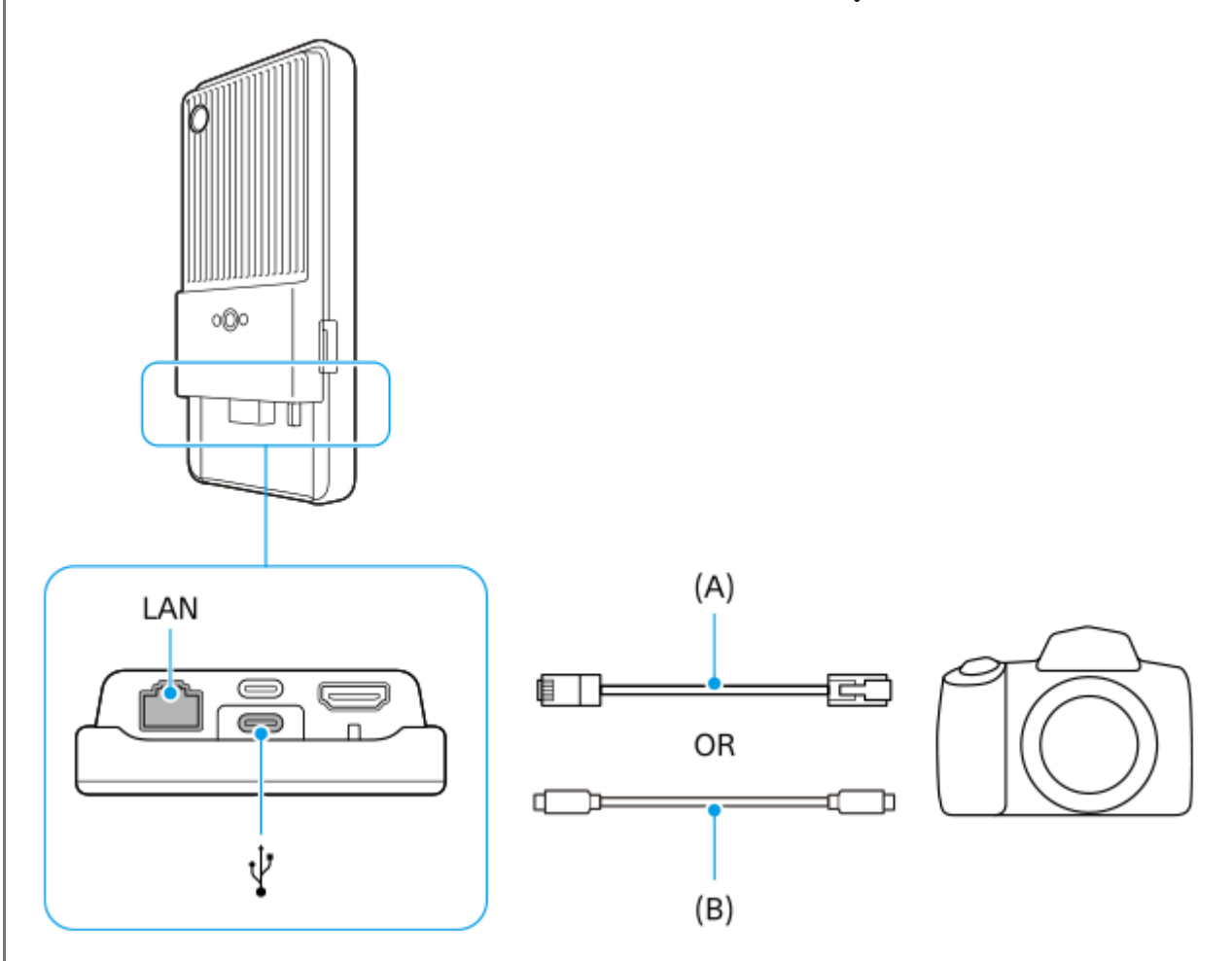

Po připojení se aplikace automaticky spustí.

Při použití kabelu USB se na obrazovce může zobrazit oznámení o nastavení připojení USB. V takovém případě podle pokynů na obrazovce s oznámením spusťte sdílení připojení pomocí USB.

### **Podle pokynů na obrazovce přeneste obsah.**

Další informace o provozních postupech pro každou aplikaci naleznete také v následujících informacích.

■ Transfer & Tagging: [support.d-imaging.sony.co.jp/app/transfer/](https://support.d-imaging.sony.co.jp/app/transfer/)

- Creators' App: [www.sony.net/ca/help/](https://www.sony.net/ca/help/?source=hg)
- Creators' App for enterprise: Obsah nápovědy pro aplikaci

### **Příbuzné téma**

- [Přenos obsahu ve fotoaparátu](#page-35-0)
- [Nastavení pro přenos obsahu ve fotoaparátu](#page-36-0)
- [Připojení fotoaparátu k síti pomocí kabelu LAN \(Sdílení připojení pomocí ethernetu\)](#page-39-0)
- [Připojení fotoaparátu k síti pomocí kabelu USB \(Sdílení připojení pomocí USB\)](#page-41-0)
- [Řízení využívání dat](#page-32-0)
- [Názvy částí zadní pohled](#page-6-0)

TP1001618112

**2**

# <span id="page-39-0"></span>**Připojení fotoaparátu k síti pomocí kabelu LAN (Sdílení připojení pomocí ethernetu)**

Po připojení fotoaparátu vyrobeného společností Sony, který je kompatibilní se zařízením, pomocí kabelu LAN, můžete přenášet obsah z fotoaparátu pomocí sdíleného připojení. Ujistěte se předem, že je přepínač [Režim sdílení připojení] v nastavení ( $\hat{a}$ ) (Kabelové připojení fotoaparátu) zapnutý.

#### **Na fotoaparátu proveďte vhodné nastavení pro přenos. 1**

Prostudujte si návod k obsluze fotoaparátu.

### **Připojte fotoaparát ke konektoru LAN zařízení pomocí kabelu LAN (A).**

Po připojení se sdílené připojení Ethernet automaticky zapne.

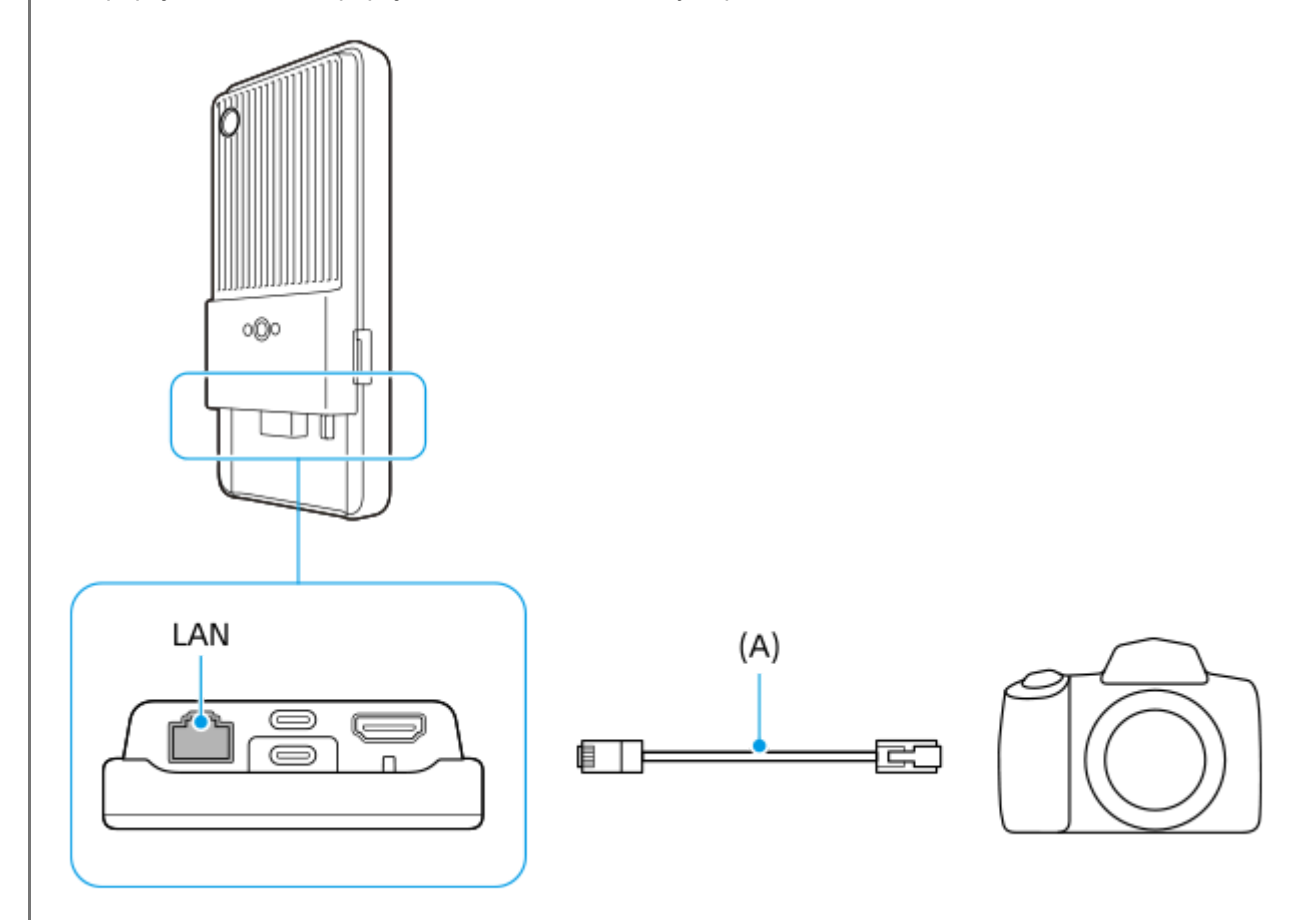

#### **Příbuzné téma**

- [Přenos obsahu ve fotoaparátu](#page-35-0)
- [Nastavení pro přenos obsahu ve fotoaparátu](#page-36-0)
- [Přenos obsahu ve fotoaparátu pomocí aplikace](#page-37-0)
- [Připojení fotoaparátu k síti pomocí kabelu USB \(Sdílení připojení pomocí USB\)](#page-41-0)
- [Řízení využívání dat](#page-32-0)
- [Názvy částí zadní pohled](#page-6-0)

**2**

# <span id="page-41-0"></span>**Připojení fotoaparátu k síti pomocí kabelu USB (Sdílení připojení pomocí USB)**

Po připojení fotoaparátu vyrobeného společností Sony, který je kompatibilní se zařízením, pomocí kabelu USB, můžete přenášet obsah z fotoaparátu pomocí sdíleného připojení. Ujistěte se předem, že je přepínač [Režim sdílení připojení] zapnutý v nastavení (A) (Kabelové připojení fotoaparátu).

#### **Na fotoaparátu proveďte vhodné nastavení pro přenos. 1**

Prostudujte si návod k obsluze fotoaparátu.

### Připojte fotoaparát ke konektoru USB Type-C ( $\dot{\psi}$  Přenos dat) zařízení pomocí kabelu USB (A).

Pokud se na obrazovce zobrazí oznámení o nastavení připojení USB, podle pokynů na obrazovce s oznámením spusťte sdílené připojení USB.

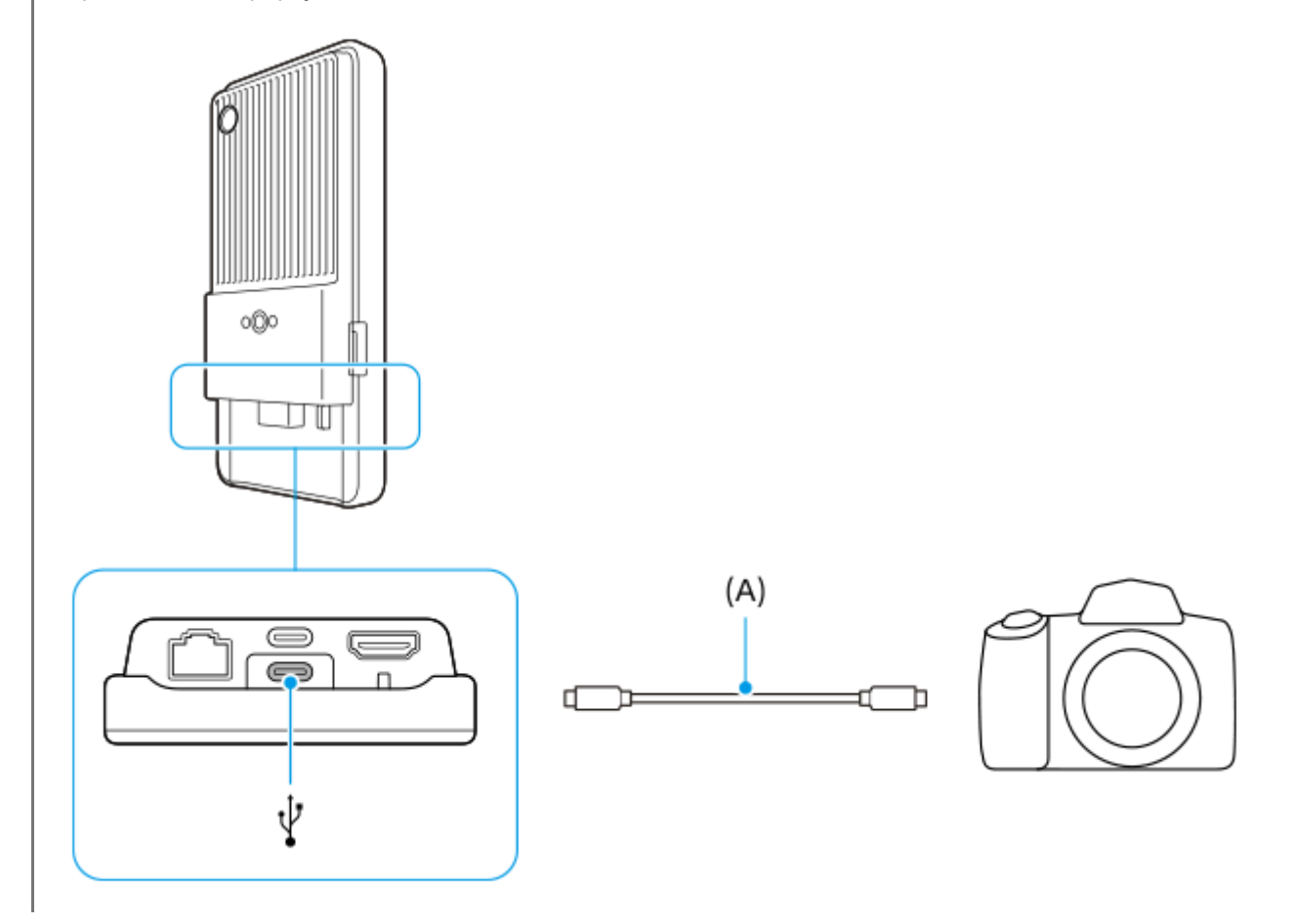

### **Příbuzné téma**

- [Přenos obsahu ve fotoaparátu](#page-35-0)
- [Nastavení pro přenos obsahu ve fotoaparátu](#page-36-0)
- [Přenos obsahu ve fotoaparátu pomocí aplikace](#page-37-0)
- [Připojení fotoaparátu k síti pomocí kabelu LAN \(Sdílení připojení pomocí ethernetu\)](#page-39-0)
- [Řízení využívání dat](#page-32-0)
- [Názvy částí zadní pohled](#page-6-0)

# **Živý přenos pomocí aplikace**

Při připojení zařízení k fotoaparátu pomocí kabelu můžete provést živý přenos pomocí aplikace, která ho podporuje (XDCAM pocket, aplikaci Externí monitor nebo YouTube).

### **O XDCAM pocket**

Při používání XDCAM pocket připojte zařízení k fotoaparátu pomocí kabelu HDMI. Informace (např. zařízení, která jsou zaručeně kompatibilní) najdete v obsahu nápovědy pro aplikaci.

### **Příbuzné téma**

[Živý přenos pomocí aplikace externího monitoru](#page-44-0)

TP1001618115

# <span id="page-44-0"></span>**Živý přenos pomocí aplikace externího monitoru**

Při použití aplikace externího monitoru můžete provádět živý přenos z libovolného místa přes mobilní síť a současně sledovat video z připojeného fotoaparátu (např. fotoaparátu Alpha vyrobeného společností Sony).

- Zprostředkujte svému publiku obsah ve vysokém rozlišení až 4K z připojené kamery.
- Snadno publikujte obsah napříč různými službami sociálních médií přes protokol RTMP.

Pokud používáte aplikaci externího monitoru, připojte k zařízení fotoaparát, který podporuje výstup HDMI nebo USB Video Class (UVC).

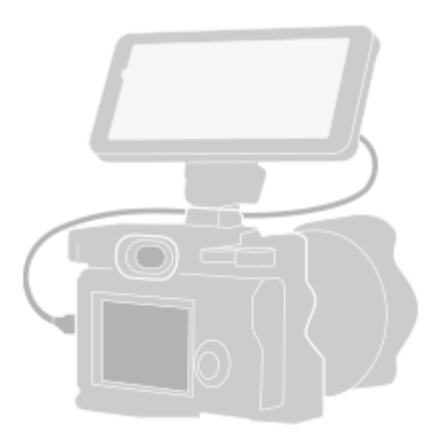

### **Najděte a ťuknutím na (a) (ikona externího displeje) spusťte aplikaci Externí monitor.**

Pokud se (a) (ikona externího displeje) nenachází v zásuvce s aplikacemi, najděte a ťukněte na položku [Nastavení] > [Připojení zařízení] > [Předvolby připojení] > [Externí monitor], a poté na přepínač [Zobrazit aplikaci Externí monitor].

#### **Připojte fotoaparát. 2**

**1**

**3**

**4**

- Připojte fotoaparát, který podporuje výstup HDMI, ke konektoru HDMI Type-A zařízení pomocí kabelu HDMI.
- Připojte fotoaparát, který podporuje výstup USB Video Class (UVC), ke konektoru USB Type-C ( Přenos dat) zařízení pomocí kabelu USB Type-C.

### **Ťukněte na (ikona nastavení) > [Nastavení datového toku].**

Pokud se nezobrazí žádné nabídky nebo ikony, ťukněte kamkoli na obrazovce.

### **Ťukněte na [Připojit k] a poté vyberte způsob streamování RTMP.**

- [Vlastní RTMP]: Vyberte streamování pomocí RTMP a pak nastavte [Adresa URL streamu RTMP] a [Klíč streamu RTMP].
- [YouTube™]: Vyberte streamování pomocí aplikace YouTube. Postupujte podle pokynů na obrazovce a nastavte [Účet YouTube™] a [Živá událost YouTube™]. Chcete-li vytvořit novou událost, ťukněte na [Vytvořit novou událost].

**5 Ťukněte na [Režim] a pak vyberte [Režim streamování].**

**Ťuknutím na (tlačítko streamování) spustíte streamování. 6**

Ťuknutím na  $\widehat{\mathsf{F}}$  (tlačítko streamování) zastavíte streamování.

### **Přehled režimu streamování v aplikaci externího monitoru**

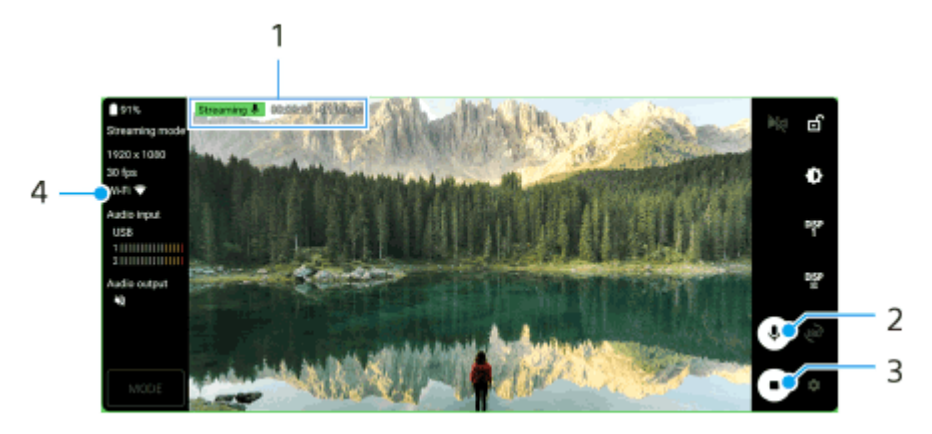

- **1.** Indikátor streamování / doba streamování / datový tok streamu (zobrazeno pouze při streamování)
- **2.** Ťuknutím mikrofon ztlumíte nebo ztlumení zrušíte.
- **3.** Ťuknutím spustíte nebo zastavíte streamování.
- **4.** Stav sítě

#### **Poznámka**

- Pokud používáte aplikaci externího monitoru, dodržujte podmínky služby pro službu živého přenosu a požadavky týkající se živého přenosu.
- V závislosti na službě živého přenosu se mohou podmínky nebo specifikace změnit nebo mohou být přidány bez předchozího upozornění.
- Pokud živý přenos nefunguje správně, zkuste přepnout typ sítě. Chcete-li přepnout typ sítě, najděte a ťukněte na [Nastavení] > [Síť a internet] > [SIM karty], vyberte kartu SIM, ťukněte na [Preferovaný typ sítě] a vyberte typ sítě. Dostupné typy sítě závisejí na vaší smlouvě.

### **Tip**

Aby bylo streamování stabilnější, upravte nastavení v kategorii [Video] podle specifikací služby živého přenosu, šířky pásma sítě a stavu sítě. Ťukněte na (ikona nastavení) > [Nastavení datového toku] > [Max. rozlišení], [Snímková frekvence] nebo [Kvalita videa] a pak vyberte požadovanou možnost. Možnosti jsou následující.

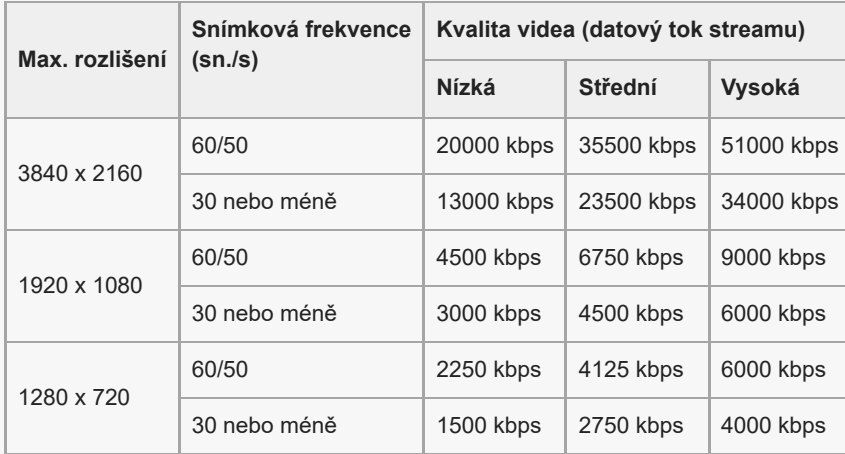

- Při streamování jsou hodnoty rozlišení, snímkové frekvence a kvality videa upravené v kategorii [Video] horními limity. Pokud jsou hodnoty pro video vstup z připojeného externího fotoaparátu nižší než nastavení upravená v kategorii [Video] bude video streamované pomocí nastavení z připojeného externího fotoaparátu.
- Při nízkých komunikačních rychlostech, například při streamování na místě se špatnou kvalitou signálu nebo při pohybu, může docházet k rušení obrazu a zvuku. V takové situaci následující nastavení mohou vylepšit kvalitu obrazu a zvuku.
	- Ťukněte na (ikona nastavení) > [Nastavení datového toku] > [Max. rozlišení] a pak vyberte [1280 x 720].

### **Zvuk při používání aplikace externího monitoru**

Při používání aplikace externího monitoru můžete provádět živý přenos nebo monitorovat zvukový vstup z připojeného fotoaparátu nebo mikrofonu zařízení.

Pokud k zařízení připojíte externí mikrofon, zvukový vstup z připojeného externího mikrofonu bude monitorován nebo živě přenášen.

- Při živém přenosu můžete nastavit kvalitu zvuku. Ťukněte na (ikona nastavení) > [Nastavení datového toku] a poté ťuknutím na [Přenosová rychlost], [Vzorkovací frekvence] nebo [Zvukový kanál] upravte každou položku.
- Můžete zvolit, zda se bude zvuk vysílat z reproduktoru zařízení nebo připojených sluchátek. Ťukněte na (ikona nastavení) > [Nastavení monitoru] > [Zvukový výstup] a poté vyberte požadovanou možnost.

#### **Poznámka**

- Při připojování kabelu USB 3.0 Super Speed je vstup zvuku v závislosti na verzi systému Android omezen. Při připojování zařízení k fotoaparátu pomocí kabelu USB použijte vhodný kabel.
	- Pomocí verze softwaru Android 13 pro živý přenos nebo sledování zvukového vstupu z připojeného fotoaparátu jej připojte pomocí kabelu USB 2.0 High Speed. Pokud připojíte fotoaparát pomocí kabelu USB 3.0 Super Speed, můžete provádět živý přenos nebo sledovat zvukový vstup z mikrofonu zařízení.
	- Po aktualizaci zařízení na Android 14 můžete provádět živý přenos nebo sledovat zvukový vstup z připojeného fotoaparátu pomocí vysokorychlostního kabelu USB 2.0 High Speed nebo USB 3.0 Super Speed.

#### **Příbuzné téma**

- [Názvy částí zadní pohled](#page-6-0)
- [Nastavení menu](#page-49-0)
- [Používání režimu monitoru v aplikaci Externí monitor](#page-47-0)

TP1001473705

### <span id="page-47-0"></span>**Používání režimu monitoru v aplikaci Externí monitor**

Režim monitoru v aplikaci externího monitoru vám pomůže v následujících situacích:

- Využívání displeje zařízení s vysokým rozlišením jako displeje fotoaparátu.
- Zaostření na objekt přiblížením a oddálením pomocí sevření, resp. roztažení prstů.
- Nalezení toho nejlepšího osvětlení pro kontrolu v různých prostředích snímání pomocí funkce nastavení jasu.
- Expozici a ostření vstupního videa můžete zkontrolovat zobrazením informací o vlnovém průběhu, jasové barvě, zebře a obrysech.

Pokud používáte aplikaci externího monitoru, připojte k zařízení fotoaparát, který podporuje výstup HDMI nebo USB Video Class (UVC).

### **Poznámka**

- Nastavení v režimu monitoru (např. úroveň jasu a orientace obrazovky) slouží pouze ke sledování toho, jak snímáte videa, a nebudou zohledněna v živém přenosu videa.
- Videa se budou na zařízení zobrazovat v omezeném rozsahu bez ohledu na vstupní rozsah z připojeného fotoaparátu. V závislosti na vstupu videa a jeho formátu se může luminance a barva videa zobrazeného v zařízení lišit od původního videa.

#### **Tip**

- Když je při vstupu videa 4K z připojeného fotoaparátu snímková frekvence omezena na 30 sn./s pomocí kabelu USB a 60 sn./s pomocí kabelu HDMI.
- Pokud je připojení s fotoaparátem nestabilní, zkuste použít snímkovou frekvenci 30 sn./s. Ťukněte na  $\bullet$  (ikona nastavení) > [Nastavení monitoru] > [Snímková frekvence].

### **Přehled režimu monitoru v aplikaci Externí monitor**

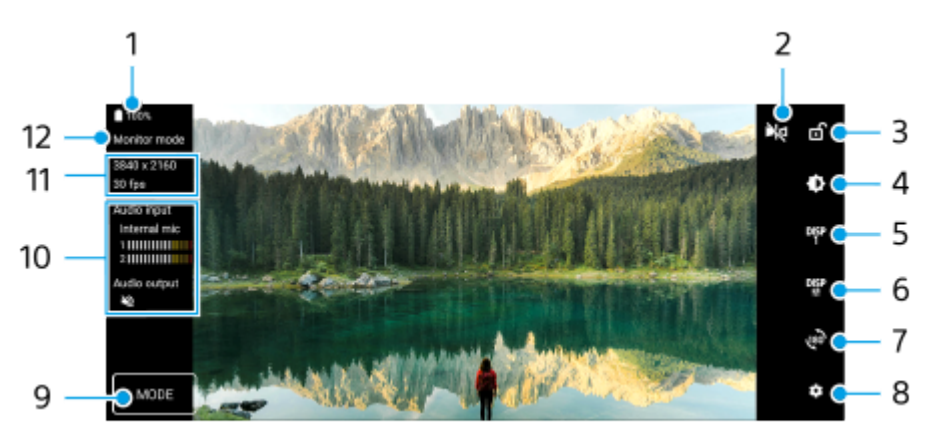

- **1.** Stav baterie
- Ťuknutím přepnete na zrcadlený režim. **2.** Videa jsou streamována v normálním pohledu i v zrcadleném režimu.
- **3.** Ťuknutím uzamknete obrazovku a zabráníte tak nechtěným činnostem.
- **4.** Úroveň jasu můžete přizpůsobit pomocí posuvníku.
- **5.** Ťuknutím vyberte zobrazení možností asistenta snímání z možností DISP1, DISP2 a OFF.

Často používané kombinace možností asistenta snímání DISP1 nebo DISP2 můžete nastavit ťuknutím na  $\frac{logp}{3}$  (ikona zobrazení možností asistenta snímání).

Ťuknutím nastavíte možnost asistenta snímání pro DISP1 a DISP2. **6.**

Ťukněte na kartu DISP1 nebo DISP2 v nabídce, která se otevře, a poté ťukněte na jednotlivé přepínače pro zobrazení nebo skrytí možností.

Chcete-li nastavit podrobnosti, ťukněte na 子 (ikona úprav).

- [Mřížka]: Vyberte typ mřížky.
- [Rámeček]: Vyberte z různých poměrů stran.
- [Vlnový průběh]: Vyberte z různých stylů vlnového průběhu.
- **[Jasová barva]: Ťuknutím na <del>(\*</del>)** (ikona nastavení) přizpůsobíte falešné barvy a jejich rozsah. Můžete přizpůsobit až 3 nastavení.
- [Zebra]: Pomocí posuvníku zebry změňte úroveň zebry.
- [Obrysy]: Vyberte barvu a úroveň obrysů.
- **7.** Ťuknutím otočíte obrazovku o 180 stupňů.
- **8.** Ťuknutím upravíte podrobnější nastavení.
- **9.** Ťuknutím vyberte [Režim monitoru] nebo [Režim streamování].
- **10.** Stav zvuku
- **11.** Formát videa/Snímková frekvence
- **12.** Zvolený režim

### **Přiblížení nebo oddálení obrazovky**

Na obrazovce sevřete nebo rozevřete prsty.

Funkci zoomu si můžete přizpůsobit. Ťukněte na  $\bullet$  (ikona nastavení) > [Nastavení monitoru] a poté upravte nastavení v kategorii [Lupa].

### **Příbuzné téma**

[Živý přenos pomocí aplikace externího monitoru](#page-44-0)

TP1001618117

# <span id="page-49-0"></span>**Nastavení menu**

V nabídce nastavení můžete zobrazovat a měnit nastavení pro zařízení.

### **1 Přejeďte od spodní části obrazovky nahoru a poté vyhledejte [Nastavení].**

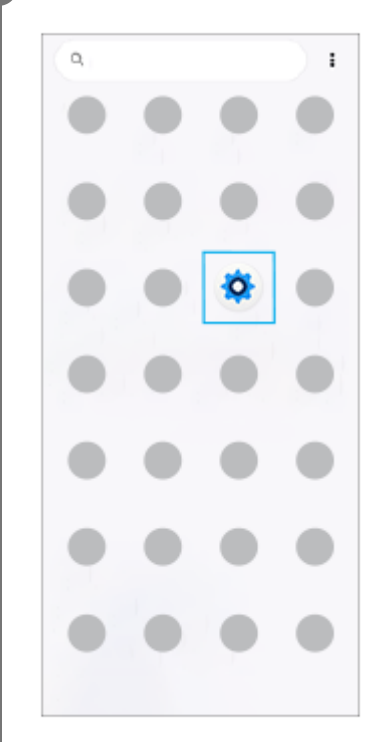

### **Ťukněte na [Nastavení] a potom vyberte požadované nastavení.**

Pokud si nejste jisti, která nabídka se má vybrat, můžete vyhledávat zadáním klíčového slova do pole [Prohledat nastavení].

### Settings Q Search settings Network & internet Mobile, Wi-Fi, hotspot Camera wired connection  $\hat{z}$ Sony camera device Device connection ъ.

**2**

- Bluetooth, Android Auto
- Apps<br>App permissions, Default apps ٠
- Notifications  $\Delta$ Notification history convertations
- Battery<br>69% About 1 day, 17 hr left ۰
- storage

### **Otevření nabídky Nastavení na panelu Rychlé nastavení**

**1.** Dvakrát přejeďte z horního okraje obrazovky dolů.

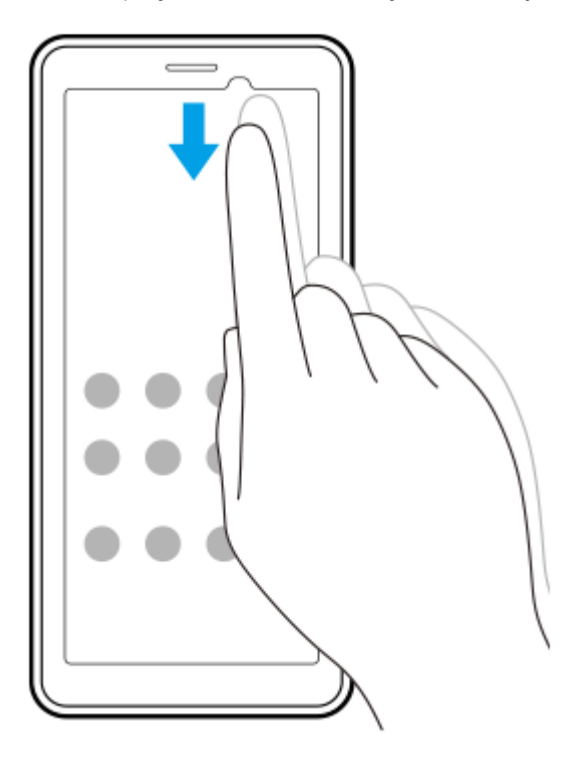

2. Ťukněte na @ (ikona nastavení).

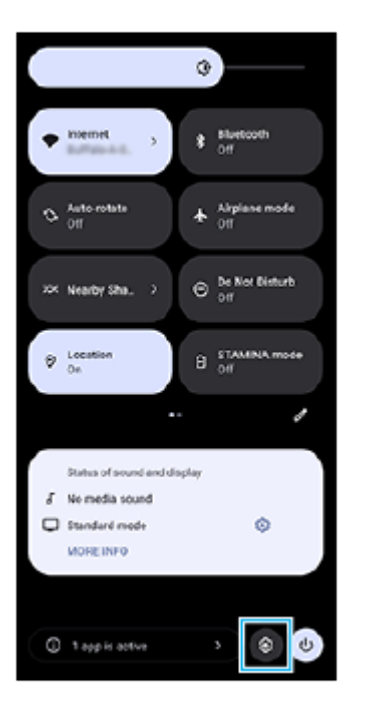

### **Tip**

- Když se 3 tlačítka pro plochu, zpět a přehled nezobrazí v dolní části obrazovky, najděte a ťukněte na [Nastavení] > [Systém] > [Gesta] > [Systémová navigace] > [Navigace třemi tlačítky].
- Chcete-li zobrazit informace o zařízení, najděte a ťukněte na [Nastavení] > [O zařízení].
- Jestliže jste vybrali nesprávný jazyk a nemůžete přečíst text nabídek, najděte a ťukněte na  $\odot$  (ikona nastavení) >  $\bigcirc$ <sub>č</sub>, (ikona systémové nabídky). Poté vyberte text vedle **[iiii]** (ikona klávesnice) a v nabídce, která se otevře, vyberte první položku. Potom můžete vybrat požadovaný jazyk.

### **Příbuzné téma**

- [Hlasitost a vibrace](#page-54-0)
- [Zvuk oznámení](#page-55-0)
- [Nastavení displeje](#page-58-0)
- [Datum a čas](#page-61-0)
- [Panel Rychlé nastavení](#page-27-0)

TP1001436082

### **Nastavení chladicího ventilátoru**

Na zadní straně zařízení je chladicí ventilátor. Pokud vás ventilátor ruší, můžete jeho zvuk minimalizovat výběrem [Upřednostnit ticho].

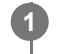

**1 Najděte a ťukněte na [Nastavení] > [Systém] > [Chladicí ventilátor].**

**2 Ťuknutím na přepínač [Použít chladicí ventilátor] povolíte funkci.**

**3 Ťukněte na [Režim otáčení] a potom vyberte požadovanou možnost.**

### **Tip**

Aktuálně vybraný režim otáčení zjistíte na panelu Rychlé nastavení, pokud na panel Rychlé nastavení přidáte [Chladicí ventilátor].

### **Příbuzné téma**

- [Nastavení menu](#page-49-0)
- [Názvy částí zadní pohled](#page-6-0)
- [Panel Rychlé nastavení](#page-27-0)

TP1001618118

# **Nastavení pro dálkové ovládání fotoaparátu z počítače**

Pomocí softwaru Remote Camera Tool v počítači můžete po připojení zařízení k fotoaparátu pomocí kabelu LAN ovládat připojený fotoaparát z počítače a měnit nastavení fotoaparátu a pořizovat snímky. Dálkové ovládání připojeného fotoaparátu vyžaduje nastavení zařízení (např. IP adresu fotoaparátu a počítače). Další informace o softwaru Remote Camera Tool naleznete na stránce [support.d](https://support.d-imaging.sony.co.jp/app/remotecameratool/l/index.php)[imaging.sony.co.jp/app/remotecameratool/l/index.php](https://support.d-imaging.sony.co.jp/app/remotecameratool/l/index.php).

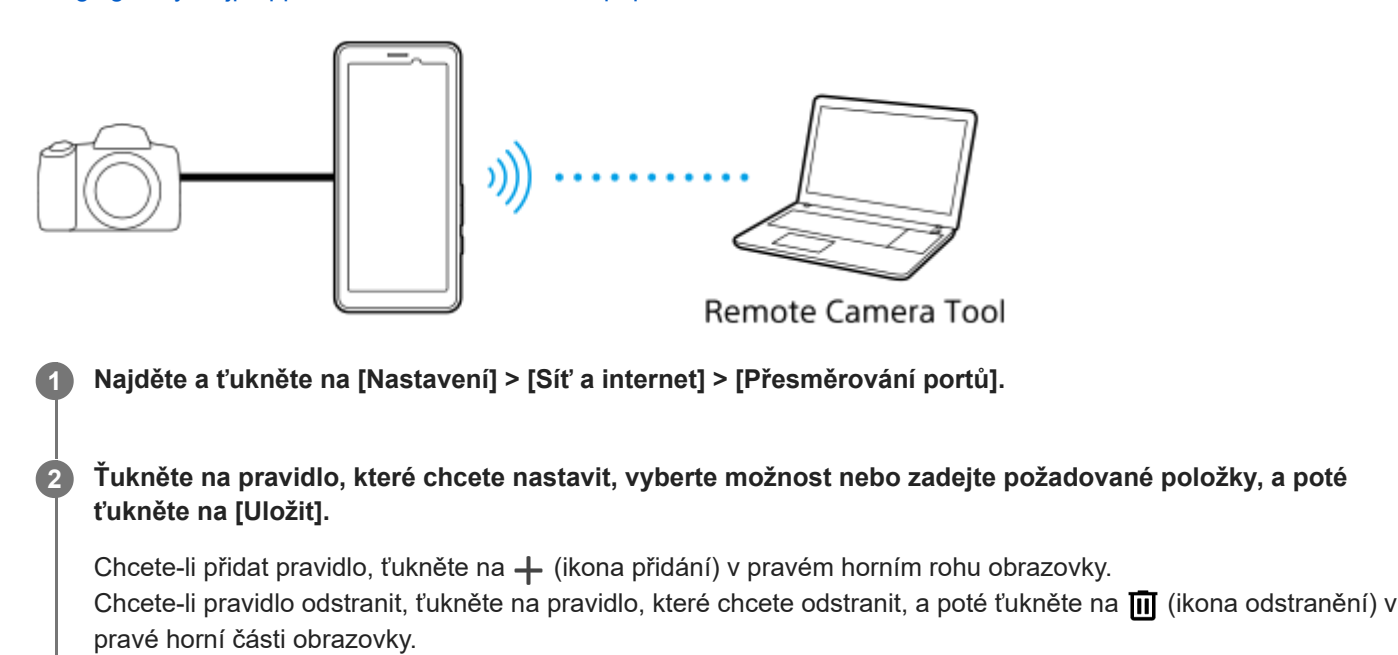

**3 Abyste funkci povolili, ťukněte na přepínač pro pravidlo, které chcete použít.**

### **Tip**

Další informace o připojení k softwaru Remote Camera Tool naleznete také na následující adrese URL: [support.d-imaging.sony.co.jp/app/remotecameratool/l/instruction/1\\_6\\_pdt/index.php](https://support.d-imaging.sony.co.jp/app/remotecameratool/l/instruction/1_6_pdt/index.php)

### **Příbuzné téma**

- [Připojení fotoaparátu k síti pomocí kabelu LAN \(Sdílení připojení pomocí ethernetu\)](#page-39-0)
- [Nastavení menu](#page-49-0)
- [Názvy částí zadní pohled](#page-6-0)

TP1001618121

### <span id="page-54-0"></span>**Hlasitost a vibrace**

Hlasitost a vibrace lze změnit buď pomocí tlačítka hlasitosti, nebo změnou nastavení. Můžete změnit hlasitost médií, komunikace, budíku a oznámení. Kromě toho můžete nastavit zařízení na vibrace.

### **Poznámka**

Nastavení aplikace může potlačit vybrané nastavení hlasitosti a vibrací.

### **Tip**

Zařízení můžete ztlumit v režimu [Nerušit], přičemž dojde ke ztlumení zvuku a zastavení vibrací.

### **Změna hlasitosti**

- Stisknutím tlačítka zvýšení nebo snížení hlasitosti změníte hlasitost média. **1.** Objeví se posuvník hlasitosti média a změní se hlasitost média. Hlasitost média můžete také změnit přetažením posuvníku.
- 2. Chcete-li změnit hlasitost komunikace nebo budíku, ťukněte na ••• (ikona další). Pomocí posuvníků nastavte hlasitost. Ťuknutím na tlačítko [Nastavení] upravte další nastavení zvuku a vibrací včetně hlasitosti oznámení a režimu [Nerušit].

### **Aktivace vibračního režimu**

- **1.** Stiskněte tlačítko zvýšení nebo snížení hlasitosti.
- **2.** Ťukněte na ikonu zobrazenou nad posuvníkem a poté vyberte <sub>Il</sub>∏<sub>II</sub> (ikona vibrací).

### **Aktivace zvuku s vibracemi**

- Najděte a ťukněte na [Nastavení] > [Zvuk a vibrace] > [Vibrace a hmatová odezva] a potom ťuknutím na přepínač **1.** [Použít vibrace a hmatovou odezvu] povolte funkci.
- **2.** Ťuknutím na každý přepínač povolíte nebo zakážete vibrace pro oznámení, budíky, zpětnou vazbu dotykem a média.

### **Tip**

Pro zapnutí nebo vypnutí jiných zvuků a vibrací najděte a ťukněte na [Nastavení] > [Zvuk a vibrace] a poté ťuknutím na přepínače povolte nebo zakažte různé zvuky a vibrace.

#### **Příbuzné téma**

- [Nastavení menu](#page-49-0)
- [Omezení přerušení pomocí režimu \[Nerušit\]](#page-56-0)

# <span id="page-55-0"></span>**Zvuk oznámení**

Zvuk oznámení můžete nastavit. Jako zvuk oznámení můžete také vybrat požadovaný hudební soubor.

### **1 Najděte a ťukněte na [Nastavení] > [Zvuk a vibrace] > [Zvuk oznámení].**

#### **Vyberte zvuk ze seznamu. 2**

Chcete-li vybrat hudební soubor, který není v seznamu, ťukněte na [Přidat oznámení].

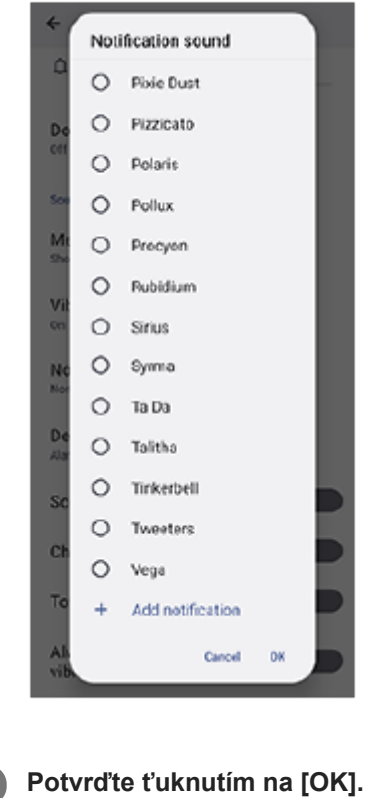

### **Tip**

Chcete-li vypnout zvuk oznámení a nastavit zařízení pouze na vibrace, vyberte ze seznamu [Žádné].

#### **Příbuzné téma**

[Nastavení menu](#page-49-0)

TP1001618119

# <span id="page-56-0"></span>**Omezení přerušení pomocí režimu [Nerušit]**

Zařízení můžete ztlumit pomocí režimu [Nerušit], přičemž dojde ke ztlumení zvuku, zastavení vibrací a blokování vizuálních rušivých vlivů. Můžete nastavit, co chcete blokovat a co povolit.

**1 Přejetím prstu od horního okraje obrazovky dvakrát otevřete panel Rychlé nastavení.**

Přejeďte prstem vlevo nebo vpravo, vyhledejte **→** (ikona režimu Nerušit) a ťukněte na ni, čímž funkci **povolíte nebo zakážete.**

- $\bullet$  Pokud nemůžete v panelu Rychlé nastavení najít ikonu, ťukněte na  $\nearrow$  (ikona úprav) a přetáhněte  $\ominus$  (ikona režimu Nerušit) do horní části obrazovky.
- $\bullet$  Podrobnější nastavení upravíte dotykem a přidržením  $\Theta$  (ikona režimu Nerušit).

**Tip**

**2**

Režim [Nerušit] můžete také zapnout nebo vypnout a upravit podrobná nastavení v nabídce Nastavení. Najděte a ťukněte na [Nastavení] > [Zvuk a vibrace] > [Nerušit].

#### **Příbuzné téma**

- [Panel Rychlé nastavení](#page-27-0)
- [Nastavení menu](#page-49-0)

TP1001474059

## **Aut. přep. datových SIM karet**

Můžete nastavit automatické přepnutí na druhou kartu SIM, když se jedna karta SIM ocitne mimo signál nebo když se rychlost přenosu dat karty SIM zpomalí.

**1 Najděte a ťukněte na [Nastavení] > [Síť a internet] > [Aut. přep. datových SIM karet].**

**Ťukněte na přepínač režimu, který chcete použít, čímž ho povolíte, a poté vyberte možnosti pro úpravu.**

- [Přepnutí datové SIM v místě bez služby]: Automaticky přepne na druhou kartu SIM, když se jedna karta SIM ocitne mimo signál. Pokud používáte režim [Přepnutí datové SIM v místě bez služby], nastavte upřednostňovanou kartu SIM.
- [Přepnutí datové SIM při zpomalení přenosové rychlosti]: Když se rychlost přenosu dat zpomalí, automaticky přepne na druhou kartu SIM. Pokud používáte režim [Přepnutí datové SIM při zpomalení přenosové rychlosti], nastavte limit rychlosti stahování nebo nahrávání pro přepnutí datové karty SIM. Pro nastavení limitu rychlosti stahování nebo nahrávání vyberte [Přizpůsobit] zadáním hodnoty.

#### **Příbuzné téma**

**2**

- [Nastavení karet SIM](#page-14-0)
- [Nastavení menu](#page-49-0)

TP1001618109

# <span id="page-58-0"></span>**Nastavení displeje**

Můžete změnit chování obrazovky, jas, velikost zobrazení a kvalitu. Můžete také upravit kvalitu snímku pro fotografie a videa.

### **1 Najděte a ťukněte na [Nastavení] > [Displej].**

### **Ťukněte na nastavení, které chcete změnit.**

Použijte posuvník, ťukněte na přepínače nebo vyberte možnosti pro nastavení.

### **Nastavení kvality obrazu**

#### **Režim autora**

**2**

[Režim autora] je pro sledování obsahu a vytváření videí. Obsah ze služeb streamování videa atd. lze věrně reprodukovat podle zamýšlených barev autora.

### **Standardní režim**

Dosahuje vynikajících barev díky rozšíření původního barevného rozsahu. Je-li zapnutý [Standardní režim], můžete použít [Automatický režim autora], který automaticky použije režim vytváření autora pouze v registrovaných aplikací. Doporučujeme si zaregistrovat aplikace pro sledování obsahu (např. videa). Chcete-li zaregistrovat nebo odebrat aplikace, ve kterých bude použit režim autora, ťukněte na [Automatický režim autora].

### **Funkce HDR v reálném čase**

Zlepšuje viditelnost obsahu HDR při vysokém osvětlení. Obsah HDR lze zobrazit s optimalizovanou reprodukovatelností barev, aniž by došlo ke snížení kvality či signálu původního videa.

### **Tip**

[Vyvážení bílé] je ve výchozím nastavení nastaveno na [Střední] pro [Režim autora] a [Studený] pro [Standardní režim]. Chcete-li změnit nastavení vyvážení bílé, ťukněte na přepínač [Nastavit ručně] ve funkci [Vyvážení bílé] a povolte změny.

### **Další nastavení displeje**

- **Vyvážení bílé**: Ťuknutím na přepínač [Nastavit ručně] povolte změny nastavení a pak vyberte jedno z přednastavených nastavení. Také můžete pomocí posuvníků upravit vyvážení bílé.
- **Vysoká obnovovací frekvence**: Pro plynulejší zobrazení nastavte obnovovací frekvenci na 120 Hz.
- **Úroveň jasu**: Úroveň jasu můžete přizpůsobit pomocí posuvníku. Můžete také povolit [Adaptivní jas] a jas automaticky optimalizovat podle okolního světla.
- **Tmavý motiv**: Displej můžete zobrazit s tmavým pozadím.
- **Režim spánku**: Můžete změnit dobu, jak dlouho obrazovka zůstane aktivní, než se vypne.
- **Autom. otočení obrazovky**: Nastavte, zda se obrazovka automaticky otočí při otočení zařízení, nebo zda zůstane v režimu na výšku.
- **Režim jedné ruky**: Nastavte při používání režimu jedné ruky.
- **Chytré řízení podsvícení**: Nastavte pro ponechání zapnuté obrazovky, dokud zařízení držíte v ruce.
- **Noční režim**: [Noční režim] přepne barvu obrazovky na oranžovou. To usnadňuje sledování obrazovky.
- **Zabraňte náhodnému použití díky vypnuté obrazovce**: Můžete zabránit tomu, aby se zařízení omylem aktivovalo, když je v kapse nebo v tašce.

#### **Poznámka**

- Je-li zapnut režim STAMINA, nelze použít [Vysoká obnovovací frekvence].
- Vaše zařízení je vybaveno panelem OLED. Pokud se stejný snímek zobrazuje po delší dobu, může dojít k retenci obrazu. Nejedná se o závadu. Nezobrazujte stejný snímek po delší dobu, abyste snížili riziko retence obrazu.
- Pokud nastavíte jas obrazovky na vyšší úroveň, než je třeba, nebo obrazovku zobrazíte po velmi dlouhou dobu, jas se může částečně snížit nebo se může změnit barva. Kromě toho se mohou objevit nerovnoměrné barvy nebo jas a změny barev podle zorného úhlu. To je způsobeno strukturou panelu OLED a nejedná se o závadu.

### **Příbuzné téma**

- [Výchozí obrazovka](#page-20-0)
- [Nastavení menu](#page-49-0)

TP1001435964

# <span id="page-60-0"></span>**Použití služeb určování polohy**

Služby určení polohy umožňují aplikacím (např. Mapy) používat informace z mobilní sítě nebo ze sítě Wi-Fi a systému GPS (Global Positioning System) k určení vaší přibližné polohy.

Abyste pomocí svého zařízení mohli zjistit, kde jste, musíte povolit služby určování polohy. Další informace naleznete na [support.google.com/.](https://support.google.com/)

### **1 Najděte a ťukněte na [Nastavení] > [Poloha].**

**2 Ťuknutím na přepínač povolíte nebo zakážete služby zjišťování polohy.**

### **Zvýšení přesnosti GPS**

Při prvním použití funkce GPS ve vašem zařízení může nalezení polohy trvat několik minut. K usnadnění hledání doporučujeme ničím nerušený výhled na oblohu. Stůjte klidně a nezakrývejte anténu GPS. Signály GPS mohou procházet přes mraky a plasty, ale ne přes většinu pevných předmětů, jako například budovy nebo hory. Není-li vaše poloha nalezena do několika minut, přesuňte se na jiné místo.

### **Příbuzné téma**

- [Názvy součástí oblast antény](#page-9-0)
- [Nastavení menu](#page-49-0)

TP1001436266

# <span id="page-61-0"></span>**Datum a čas**

Můžete změnit datum a čas v zařízení.

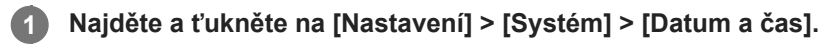

### **Ťuknutím na požadovanou položku upravíte a změníte hodnoty. 2**

- Chcete-li nastavit datum a čas ručně, ťuknutím na přepínač [Automatické datum a čas] funkci vypněte.
- Chcete-li nastavit časové pásmo ručně, ťuknutím na přepínač [Nastavit časové pásmo automaticky] funkci zakažte.
- Chcete-li nastavit časové pásmo podle polohy, ťukněte na přepínač [Nastavit časové pásmo pomocí polohy] a funkci povolte.

### **Příbuzné téma**

- [Nastavení menu](#page-49-0)
- [Budík](#page-34-0)
- [Použití služeb určování polohy](#page-60-0)

TP1001469262

### <span id="page-62-0"></span>**Ochrana baterie**

Ochrana baterie zvyšuje životnost baterie. Tato funkce zjistí vaše návyky při nabíjení a odhadne začátek a konec vaší běžné doby nabíjení. Zařízení se nabíjí běžnou rychlostí, dokud není nabito na 90 %, a pak je rychlost nabíjení řízena tak, aby baterie dosáhla 100 % těsně před odpojením nabíječky. Můžete ručně nastavit čas začátku a konce nabíjecí doby. Pro lepší životnost akumulátoru můžete také nastavit omezení nabíjení tak, aby se akumulátor vždy nabíjel na 80 % nebo 90 %.

### **Poznámka**

Funkce Ochrana baterie nebude rychlost nabíjení řídit, dokud nezjistí pravidelný cyklus nabíjení alespoň čtyři hodiny během několika dní.

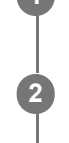

**3**

**1 Najděte a ťukněte na [Nastavení] > [Baterie] > [Ochrana baterie].**

**2 Ťuknutím na přepínač povolíte nebo zakážete Ochrana baterie.**

**Postupujte podle pokynů na obrazovce a pak vyberte požadovanou možnost.**

[Auto] je ve výchozím nastavení vybráno.

### **Tip**

Zjištěné vzorce pravidelného nabíjecího cyklu jsou uloženy pomocí Ochrana baterie. I když je funkce zakázána, po opětovné aktivaci zjištěné vzorce použije.

#### **Příbuzné téma**

[Nastavení menu](#page-49-0)

TP1001435985

# **Režim STAMINA**

Režim STAMINA prodlužuje dobu, po kterou není třeba baterii nabíjet, protože zakáže některé funkce zařízení. Když zapnete režim STAMINA, zobrazení se přepne do režimu Tmavý motiv.

V závislosti na úrovni režimu STAMINA budou za účelem snížení spotřeby baterie omezeny nebo zakázány různé funkce.

Režim STAMINA můžete zapnout nebo vypnout automaticky podle úrovně nabití baterie. Podle pokynů na obrazovce vyhledejte podrobná nastavení.

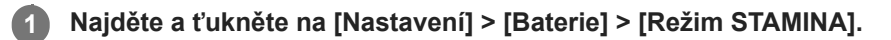

**2 Ťuknutím na přepínač [Použít režim STAMINA] povolíte funkci.**

### **Tip**

Chcete-li z režimu STAMINA vyjmout konkrétní aplikace, přepněte nastavení [Využití baterie] každé aplikace na [Neomezeno]. Najděte a ťukněte na [Nastavení] > [Aplikace], vyberte aplikaci, kterou chcete vyjmout, a pak ťukněte na [Baterie] > [Neomezeno].

### **Příbuzné téma**

[Nastavení menu](#page-49-0)

TP1001469236

# **Baterie a správa napájení**

Zařízení je vybaveno vestavěnou baterií. Chcete-li ji využít na maximum, sledujte spotřebu různých aplikací a funkcí. Pomocí funkce Ochrany baterie můžete také prodloužit životnost baterie.

Zařízení omezuje aplikace, které využívají energii baterie na pozadí. Nastavení je jednotlivě určeno pro každou aplikaci. Najděte a ťukněte na [Nastavení] > [Aplikace], vyberte aplikaci, jejíž využití baterie na pozadí chcete omezit, a pak ťukněte na [Baterie] > [Omezeno].

### **Obecné tipy k používání pro zlepšení výkonnosti baterie**

Následující tipy vám pomohou zlepšit výkonnost baterie:

- **Snižte úroveň jasu obrazovky.**
- Vypněte funkci Bluetooth, Wi-Fi a služby určení polohy, pokud tyto funkce nepotřebujete.
- Pokud se nacházíte v oblasti bez pokrytí sítě či se špatným signálem, vypněte zařízení nebo aktivujte režim Letadlo. V opačném případě bude zařízení opakovaně vyhledávat dostupné sítě, což povede ke zvýšené spotřebě energie.
- V zahraničí používejte místo roamingu síť Wi-Fi. Roaming vyhledává síť vašeho operátora a baterii tak ještě více zatěžuje, protože vaše zařízení musí přenášet s vyšším výstupním výkonem.
- Změňte nastavení synchronizace pro e-mail, kalendář a kontakty.
- Zkontrolujte aplikace, které mají vyšší spotřebu energie, a zvažte kroky k úspoře baterie, které vám zařízení pro tyto aplikace nabízí.
- Nastavení úrovně oznámení pro aplikaci.
- Vypněte oprávnění sdílení polohy pro aplikaci.
- Odinstalujte aplikace, které nepoužíváte.
- K poslechu hudby použijte originální zařízení handsfree Sony. Zařízení handsfree spotřebovávají méně baterie než reproduktory vašeho zařízení.
- Čas od času zařízení restartujte.

### **Kontrola spotřeby baterie**

- **1.** Najděte a ťukněte na [Nastavení] > [Baterie], kde zjistíte odhad zbývajících procent a výdrže baterie.
- **2.** Ťuknutím na [Využití baterie] zobrazíte seznam aplikací a funkcí, které spotřebovávají energii z baterie.

### **Příbuzné téma**

- [Nabíjení zařízení](#page-18-0)
- [Ochrana baterie](#page-62-0)
- [Zobrazení spotřeby baterie aplikacemi](#page-65-0)
- [Nastavení displeje](#page-58-0)
- **[Zapnutí nebo vypnutí funkce Bluetooth](#page-76-0)**
- [Použití služeb určování polohy](#page-60-0)
- [Restartování a obnovení zařízení](#page-69-0)
- [Nastavení menu](#page-49-0)

TP1001435893

## <span id="page-65-0"></span>**Zobrazení spotřeby baterie aplikacemi**

Můžete zkontrolovat spotřebu baterie pro aplikace a v případě potřeby změnit nastavení.

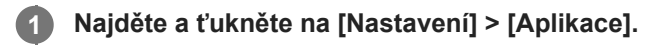

**2 Vyberte aplikaci a v [Baterie] se můžete podívat na její spotřebu baterie.**

#### **Příbuzné téma**

[Nastavení menu](#page-49-0)

TP1001436116

# <span id="page-66-0"></span>**Před aktualizací zařízení**

Aktualizaci softwaru vašeho zařízení doporučujeme v zájmu získání nejnovějších funkcí, vylepšení a oprav chyb. Zajistíte tak optimální funkci zařízení. Pokud je k dispozici aktualizace softwaru, na stavovém řádku se zobrazí <sup>[o]</sup> (ikona aktualizace systému) nebo  $\blacksquare$  (ikona aktualizace aplikace). Nové aktualizace lze vyhledat také ručně. Nejsnadnější způsob provedení aktualizace softwaru je bezdrátový, přímo ze zařízení. Před aktualizací zařízení věnujte pozornost následujícím bodům:

- Ujistěte se, že máte dostatečnou úložnou kapacitu.
- Aktualizace systému a aplikací mohou funkce na vašem zařízení zobrazit jinak, než jak je uvedeno v této uživatelské příručce. Verze systému Android nemusí být aktualizací ovlivněna.

### **Kontrola nového softwaru**

**1.** Najděte a ťukněte na [Nastavení] > [Systém] > [Aktualizace softwaru].

#### **Příbuzné téma**

- **[Bezdrátová aktualizace zařízení](#page-67-0)**
- [Nastavení menu](#page-49-0)

TP1001436210

# <span id="page-67-0"></span>**Bezdrátová aktualizace zařízení**

Pomocí aplikace aktualizace softwaru bezdrátově aktualizujte software zařízení. Aktualizace, které můžete stáhnout přes mobilní síť, jsou závislé na operátorovi. Pro stahování nového softwaru doporučujeme použít síť Wi-Fi místo mobilní sítě; vyhnete se tak poplatkům za mobilní datové přenosy.

**1 Najděte a ťukněte na [Nastavení] > [Systém] > [Aktualizace softwaru].**

**2 Postupujte podle pokynů na obrazovce.**

### **Nastavení automatického stažení aktualizací systému**

- **1.** Najděte a ťukněte na [Nastavení] > [Systém] > [Aktualizace softwaru].
- **2.** Ťukněte na : (ikona další) > [Nastavení] > [Automatické aktualizace systému].
- **3.** Vyberte upřednostňovanou možnost.

### **Povolení nebo zákaz automatických aktualizací pro aplikace**

- **1.** Najděte a ťukněte na [Nastavení] > [Systém] > [Aktualizace softwaru].
- **2.** Ťukněte na  $\div$  (ikona další) > [Nastavení] > [Automaticky aktualizovat aplikace].
- **3.** Vyberte upřednostňovanou možnost.

### **Příbuzné téma**

- [Před aktualizací zařízení](#page-66-0)
- [Nastavení menu](#page-49-0)

TP1001435984

## **Aktualizace aplikací**

Pokud je povolena funkce automatické aktualizace, vaše aplikace budou aktualizovány bez upozornění, takže si ani nemusíte všimnout, že se stahují velké objemy dat. Chcete-li se vyhnout potenciálně vysokým poplatkům za přenos dat, můžete automatické aktualizace zakázat nebo je povolit pouze prostřednictvím připojení Wi-Fi. Chcete-li zakázat automatickou aktualizaci aplikací, musíte v obchodě Google Play zakázat funkci automatických aktualizací.

**1** Najděte a ťukněte na **D** (ikona Google Play).

**Ťukněte na ikonu účtu a poté najděte a ťukněte na nabídku automatické aktualizace aplikací v nabídce nastavení.**

**3 Vyberte upřednostňovanou možnost.**

#### **Příbuzné téma**

**2**

[Nastavení účtu Google v](#page-17-0) zařízení

TP1001436085

## <span id="page-69-0"></span>**Restartování a obnovení zařízení**

Pokud zařízení přestane reagovat nebo je nelze restartovat normálně, můžete vynutit jeho restart nebo vypnutí. Nedojde ke smazání žádného nastavení ani osobních dat.

Zařízení je také možné obnovit do původního továrního nastavení. Tato procedura je někdy nezbytná, pokud zařízení přestane pracovat správně, ale mějte na paměti, že byste si měli nejprve zálohovat data, protože resetování zařízení vymaže všechna data ze zařízení.

### **Restartování zařízení**

### **Poznámka**

- Pokud není baterie dostatečně nabitá, nemusí se restart zařízení podařit. Připojte zařízení k nabíječce a zkuste je restartovat znovu.
- **1.** Současně stiskněte tlačítko zvýšení hlasitosti a tlačítko napájení.
- V nabídce, která se otevře, ťukněte na [Restartovat]. **2.** Zařízení se automaticky restartuje.

### **Vynucené restartování nebo vypnutí zařízení**

- **1.** Dlouze současně stiskněte tlačítko napájení a tlačítko zvýšení hlasitosti, dokud zařízení nezavibruje.
- Postupujte podle kroků uvedených níže podle toho, zda si přejete vynutit restart nebo vypnutí zařízení. **2.**
	- Pokud chcete vynutit restartování zařízení: V tomto okamžiku tlačítka uvolněte. Zařízení se restartuje.
	- Pokud chcete vynutit vypnutí zařízení: Tlačítka dále držte. Po dalších několika sekundách zařízení třikrát zavibruje a vypne se.

### **Tip**

Pokud se zařízení nezapne, vynucené restartování zařízení může problém vyřešit.

### **Obnovení továrního nastavení**

### **Poznámka**

- V průběhu obnovování továrních dat nepřerušujte proces obnovení.
- Zálohujte veškerá data uložená ve vnitřní paměti zařízení. Resetování vymaže ze zařízení všechna data.
- **1.** Najděte a ťukněte na [Nastavení] > [Systém] > [Možnosti resetu].
- **2.** Ťukněte na [Vymazat data (tovární reset)] > [Vymazat všechna data].
- **3.** Je-li to třeba, nakreslete bezpečnostní vzor nebo zadejte heslo či kód PIN pro odemknutí obrazovky.
- **4.** Potvrďte ťuknutím na [Vymazat všechna data].

### **Tip**

Obnovením továrního nastavení se vaše zařízení nevrátí k předchozí verzi systému Android.

### **Resetování aplikací**

Pokud aplikace přestane reagovat nebo způsobuje problémy s vaším zařízením, můžete ji resetovat nebo vymazat její data. Resetováním předvoleb aplikace neodstraníte ze zařízení žádná data aplikace.

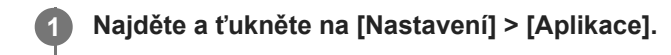

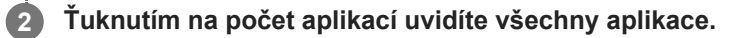

**3 Ťukněte na :** (ikona další) > [Obnovit nastavení aplikací] > [Obnovit aplikace].

### **Vymazání dat aplikace**

- **1.** Najděte a ťukněte na [Nastavení] > [Aplikace].
- **2.** Vyberte aplikaci nebo službu a ťukněte na [Úložiště a mezipaměť] > [Vymazat úložiště] > [Smazat].

### **Vymazání vyrovnávací paměti aplikace**

- **1.** Najděte a ťukněte na [Nastavení] > [Aplikace].
- **2.** Vyberte aplikaci nebo službu a ťukněte na [Úložiště a mezipaměť] > [Vymazat mezipaměť].

### **Vymazání výchozího nastavení aplikace**

- **1.** Najděte a ťukněte na [Nastavení] > [Aplikace].
- **2.** Vyberte aplikaci nebo službu a ťukněte na [Otevírat ve výchozím nastavení] > [Vymazat výchozí předvolby].

### **Poznámka**

Možnost výmazu dat aplikace, vyrovnávací paměti nebo výchozího nastavení aplikace není k dispozici pro všechny aplikace a služby.

### **Příbuzné téma**

[Nastavení menu](#page-49-0)

TP1001436017
## <span id="page-72-0"></span>**Prohlížení stavu paměti**

Vnitřní úložiště uchovává stažený nebo přenesený obsah spolu s osobními nastaveními a daty a obvykle se zaplní normálním používáním. Pokud se zařízení začne zpomalovat nebo se začnou náhle ukončovat aplikace, zvažte následující kroky:

- Ukončete běžící aplikace, které nepoužíváte.
- Odinstalujte stažené aplikace, které nepoužíváte.
- Přeneste fotografie, videa a hudbu z vnitřní paměti na kartu microSD nebo do služby Google.

#### **Poznámka**

Pokud vaše zařízení nedokáže číst z karty microSD, zkuste kartu naformátovat. Mějte na paměti, že při formátování bude vymazán veškerý obsah karty.

### **Tip**

**Kartu microSD lze zakoupit samostatně.** 

### **Zobrazení stavu paměti**

**1.** Najděte a ťukněte na [Nastavení] > [Úložiště].

#### **Příbuzné téma**

- [Uvolnění místa ve vnitřním úložišti](#page-73-0)
- [Zastavení aplikací a](#page-74-0) služeb
- [Formátování karty microSD](#page-75-0)
- [Nastavení menu](#page-49-0)

TP1001435920

# <span id="page-73-0"></span>**Uvolnění místa ve vnitřním úložišti**

Pokud se zařízení zpomalí nebo se náhle vypnou aplikace, může to vyřešit uvolnění místa ve vnitřním úložišti. Odstraňte soubory a odinstalujte aplikace, které nepoužíváte, abyste uvolnili místo.

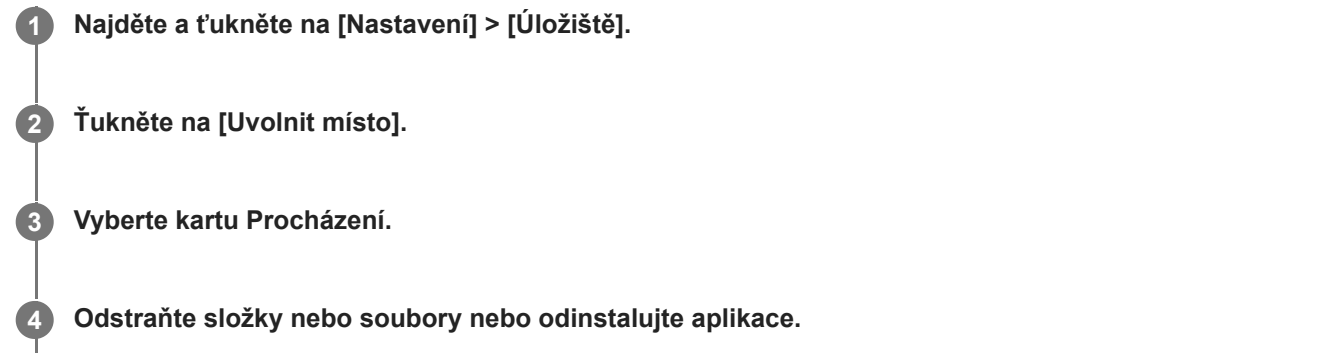

- Chcete-li smazat složky nebo soubory, vyberte vnitřní paměťovou složku, vyberte složku nebo soubor ke smazání, ťukněte na položku : (ikona další) a pak ji odstraňte.
- Chcete-li odinstalovat aplikace, vyberte složku aplikací, ťukněte na : (ikona další) pro aplikaci, kterou již nepoužíváte, a poté ji odinstalujte.

### **Příbuzné téma**

- [Nastavení menu](#page-49-0)
- [Prohlížení stavu paměti](#page-72-0)

TP1001470193

### <span id="page-74-0"></span>**Zastavení aplikací a služeb**

Pokud není výkon zařízení nebo aplikací optimální, zkuste ukončit spuštění aplikací a služeb.

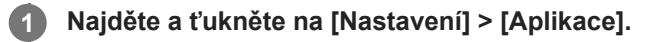

**2 Vyberte aplikaci nebo službu a ťukněte na [Vynutit ukončení] > [OK].**

#### **Příbuzné téma**

- [Nastavení menu](#page-49-0)
- [Prohlížení stavu paměti](#page-72-0)

TP1001436297

## <span id="page-75-0"></span>**Formátování karty microSD**

Pokud vaše zařízení nedokáže přečíst obsah na kartě microSD, naformátujte kartu microSD v zařízení.

**Najděte a ťukněte na [Nastavení] > [Úložiště] a poté ťuknutím na [Toto zařízení] vyberte název karty microSD. 1**

**Ťukněte na (ikona další) > [Formátovat] a pak po potvrzení dalšího dialogového okna proveďte formátování.**

#### **Poznámka**

**2**

Při formátování bude vymazán veškerý obsah karty microSD. Nezapomeňte nejprve zálohovat veškerá data, která chcete uchovat.

#### **Příbuzné téma**

[Nastavení menu](#page-49-0)

TP1001436093

## <span id="page-76-0"></span>**Zapnutí nebo vypnutí funkce Bluetooth**

Bluetooth slouží k připojení sluchátek kompatibilních s Bluetooth nebo k odesílání či přijímání informací do a z jiných zařízení kompatibilních s Bluetooth (např. fotoaparátů). Připojení Bluetooth pracují lépe v dosahu asi 10 m, pokud mezi nimi nejsou žádné pevné předměty. Párování je nutné pro připojení k ostatním zařízením Bluetooth.

### **1 Najděte a ťukněte na [Nastavení] > [Připojení zařízení] > [Předvolby připojení] > [Bluetooth].**

**2 Ťuknutím na přepínač [Používat Bluetooth] povolíte nebo zakážete funkci.**

### **Tip**

Funkci Bluetooth můžete také zapnout nebo vypnout v panelu Rychlé nastavení.

#### **Poznámka**

- Zařízení nelze připojit bezdrátově ke všem typům zařízení Bluetooth. Sony nezaručuje, že všechna zařízení Bluetooth budou s vaším zařízením kompatibilní.
- Pro bezpečnou komunikaci Bluetooth podporuje vaše zařízení funkci zabezpečení vyhovující normám Bluetooth. Zabezpečení však může být nedostatečné. Záleží na nastaveních atd. Při používání funkce Bluetooth si buďte vědomi bezpečnostních rizik.
- Vezměte prosím na vědomí, že Sony nenese žádnou odpovědnost za únik dat, ke kterému může dojít při komunikaci přes připojení Bluetooth.

#### **Příbuzné téma**

- **[Párování s jiným zřízením Bluetooth](#page-78-0)**
- [Nastavení menu](#page-49-0)
- [Pojmenování vašeho zařízení](#page-77-0)
- [Odesílání položek pomocí technologie Bluetooth](#page-79-0)
- **[Příjem položek pomocí technologie Bluetooth](#page-80-0)**

TP1001436211

# <span id="page-77-0"></span>**Pojmenování vašeho zařízení**

Svému zařízení můžete dát jméno. Toto jméno se ukáže ostatním zařízením poté, co jste zapnuli funkci Bluetooth a vaše zařízení je nastaveno jako viditelné.

**1 Najděte a ťukněte na [Nastavení] > [Připojení zařízení] > [Spárovat nové zařízení] > [Název zařízení].**

**2 Zadejte název pro své zařízení.**

**3 Ťukněte na [Přejmenovat].**

#### **Příbuzné téma**

- **[Zapnutí nebo vypnutí funkce Bluetooth](#page-76-0)**
- [Nastavení menu](#page-49-0)

TP1001436305

# <span id="page-78-0"></span>**Párování s jiným zřízením Bluetooth**

Párování je nezbytné pro připojení zařízení k dalším zařízením Bluetooth.

Jakmile je vaše zařízení spárováno s jiným zařízením Bluetooth, bude si to vaše zařízení pamatovat. Ujistěte se, že zařízení, které chcete spárovat, má aktivovanou funkci Bluetooth a je viditelné pro ostatní zařízení Bluetooth.

**Najděte a ťukněte na [Nastavení] > [Připojení zařízení] > [Spárovat nové zařízení]. 1**

Objeví se seznam dostupných zařízení Bluetooth.

**2 Ťukněte na zařízení Bluetooth, s kterým se chcete spárovat.**

### **Připojení vašeho zařízení k jinému zařízení Bluetooth**

- **1.** Najděte a ťukněte na [Nastavení] > [Připojení zařízení].
- **2.** V nabídce [Uložená zařízení] ťukněte na zařízení Bluetooth, ke kterému se chcete připojit.

### **Chcete-li odpojit zařízení Bluetooth**

- **1.** Najděte a ťukněte na [Nastavení] > [Připojení zařízení].
- **2.** V [Uložená zařízení] ťukněte na (ikona nastavení) vedle názvu zařízení, jehož spárování chcete zrušit.
- **3.** Ťukněte na [Zapomenout] > [Zapomenout zařízení].

### **Poznámka**

Některá zařízení Bluetooth, například většina náhlavních souprav Bluetooth, vyžadují spárování i připojení k druhému zařízení.

### **Příbuzné téma**

- **[Zapnutí nebo vypnutí funkce Bluetooth](#page-76-0)**
- [Nastavení menu](#page-49-0)
- [Pojmenování vašeho zařízení](#page-77-0)
- [Odesílání položek pomocí technologie Bluetooth](#page-79-0)
- **[Příjem položek pomocí technologie Bluetooth](#page-80-0)**

TP1001436179

### <span id="page-79-0"></span>**Odesílání položek pomocí technologie Bluetooth**

Technologii Bluetooth můžete používat ke sdílení položek s jinými zařízeními kompatibilními s Bluetooth, jako jsou smartphony nebo počítače. Můžete odeslat následující typy položek:

- Fotografie a videa
- Hudbu a další zvukové soubory
- Webové stránky

Přesvědčte se, že je funkce Bluetooth zapnuta pro přijímací zařízení a že zařízení je viditelné pro ostatní zařízení Bluetooth.

 **Otevřete aplikaci obsahující položku, kterou chcete odeslat.** Dotkněte se položky, podržte ji, a ťukněte na tlačítko < (ikona sdílení). **Vyberte [Bluetooth] a poté ťukněte na název přijímajícího zařízení.** Pokud se zobrazí výzva, zapněte funkci Bluetooth. **3 Zobrazí-li se výzva, přijměte na přijímajícím zařízení spojení. Zobrazí-li se výzva, potvrďte přenos do přijímajícího zařízení. Na přijímajícím zařízení přijměte příchozí položku.**

#### **Příbuzné téma**

- **[Zapnutí nebo vypnutí funkce Bluetooth](#page-76-0)**
- [Nastavení menu](#page-49-0)
- [Pojmenování vašeho zařízení](#page-77-0)
- [Párování s jiným zřízením Bluetooth](#page-78-0)
- **[Příjem položek pomocí technologie Bluetooth](#page-80-0)**

TP1001436274

## <span id="page-80-0"></span>**Příjem položek pomocí technologie Bluetooth**

Technologii Bluetooth můžete používat ke sdílení položek s jinými zařízeními kompatibilními s Bluetooth, jako jsou smartphony nebo počítače. Můžete přijímat následující druhy položek:

- Fotografie a videa
- Hudbu a další zvukové soubory
- Webové stránky

Přesvědčte se, zda je funkce Bluetooth zapnutá a je viditelná pro ostatní zařízení Bluetooth.

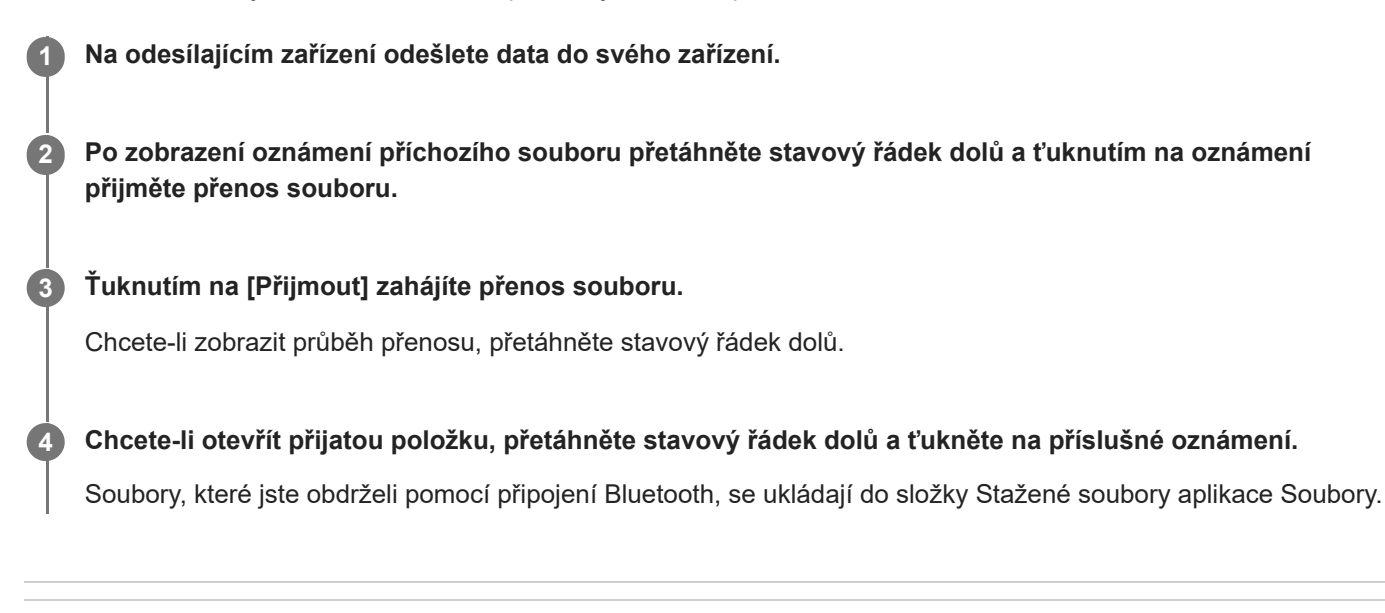

### **Příbuzné téma**

- **[Zapnutí nebo vypnutí funkce Bluetooth](#page-76-0)**
- [Nastavení menu](#page-49-0)
- [Pojmenování vašeho zařízení](#page-77-0)
- **[Párování s jiným zřízením Bluetooth](#page-78-0)**
- [Odesílání položek pomocí technologie Bluetooth](#page-79-0)

TP1001435874

## **Zrcadlení obrazovky zařízení na bezdrátově připojeném televizoru**

Pokud váš televizor nebo jiná velká obrazovka podporuje zrcadlení, můžete si vychutnat obsah ze svého zařízení na televizoru nebo displeji bez kabelového připojení.

### **Zrcadlení obrazovky zařízení na podporovaném televizoru**

Funkce Zrcadlení obrazovky umožňuje zobrazit obrazovku vašeho zařízení na televizní obrazovce nebo jiném velkém displeji bez kabelového připojení.

Technologie Wi-Fi Direct® vytváří mezi oběma zařízeními bezdrátové připojení, takže se můžete usadit a vychutnat si své oblíbené fotografie z pohodlí pohovky. Pomocí této funkce můžete také poslouchat hudbu ze zařízení prostřednictvím reproduktorů televizoru.

- **1. Televizor**: Pro zapnutí funkce zrcadlení obrazovky postupujte podle pokynů v uživatelské příručce vašeho televizoru.
- **Vaše zařízení**: Najděte a ťukněte na [Nastavení] > [Připojení zařízení] > [Předvolby připojení] > [Zrcadlení **2.** obrazovky].
- **3.** Ťukněte na [Spustit].
- **4.** Ťukněte na [OK] a vyberte zařízení.

### **Ukončení zrcadlení obrazovky mezi zařízeními**

- **1.** Najděte a ťukněte na [Nastavení] > [Připojení zařízení] > [Předvolby připojení] > [Zrcadlení obrazovky].
- **2.** Ťukněte na [Odpojit] a pak ťukněte na [OK].

### **Poznámka**

- Tuto funkci lze použít s televizory, které podporují funkci zrcadlení obrazovky.
- Při použití zrcadlení obrazovky nezakrývejte oblast antény Wi-Fi zařízení.
- Pokud používáte funkci Zrcadlení obrazovky, kvalita obrazu může být někdy negativně ovlivněna rušením z jiných sítí Wi-Fi.

### **Tip**

- Zrcadlení obrazovky můžete také zastavit ťuknutím na oznámení na stavovém řádku zařízení. Přetáhněte stavový řádek směrem dolů a ťukněte na  $\vee$  (ikona většího rozšíření) a pak na [Odpojit] > [OK].
- $\bullet$  Ťukněte na : (ikona další) pro další možnosti.

### **Zrcadlení obrazovky vašeho zařízení na televizoru při použití aplikací kompatibilních s Chromecast**

Při použití aplikací kompatibilních s Chromecast, jako je YouTube, můžete sledovat obrazovku svého zařízení na televizoru.

Ťukněte na tlačítko Cast na obrazovce aplikace a poté vyberte televizor, na kterém chcete obrazovku vašeho zařízení zrcadlit. Ujistěte se, že zařízení a televizor jsou připojeny ke stejné síti Wi-Fi.

Další informace naleznete v nápovědě k prohlížeči Chromecast na adrese [support.google.com/](https://support.google.com/).

V závislosti na aplikaci, kterou používáte, bude možná třeba se přihlásit k aplikaci na televizoru pomocí stejného účtu Google, který v zařízení používáte.

### **Příbuzné téma**

- [Názvy součástí oblast antény](#page-9-0)
- [Nastavení menu](#page-49-0)

TP1001472105

# **Připojení zařízení k zařízením USB**

Předvolby USB můžete nastavit podle počítače nebo zařízení USB připojeného k zařízení. Pomocí hostitelského adaptéru USB můžete k vašemu zařízení připojit různá zařízení USB, například velkokapacitní paměťová zařízení USB, sluchátka, herní ovladače, klávesnice USB nebo myši USB.

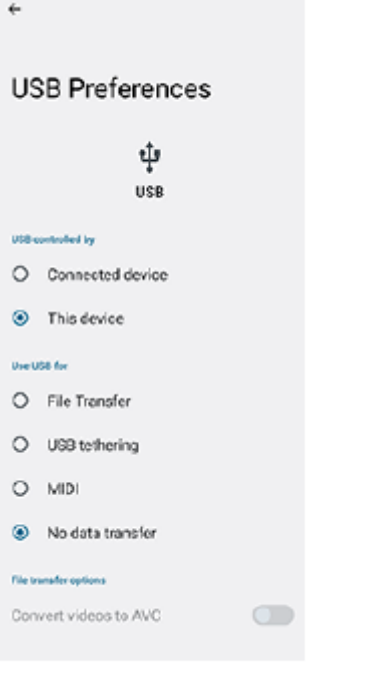

**1** Připojte zařízení USB ke konektoru USB Type-C ( $\psi$  Přenos dat) zařízení pomocí kabelu USB.

**Přetáhněte stavový řádek dolů, čímž otevřete panel oznámení, a ťukněte na oznámení o nastavení připojení USB.**

**3 Ťukněte na [Klepnutím zobrazíte další možnosti.] a potom vyberte požadovanou možnost.**

### **Tip**

**2**

Předvolby USB můžete také nastavit, když najdete a ťuknete na [Nastavení] > [Připojení zařízení] > [USB].

### **Předvolby USB**

- **Zařízení ovládající USB:**: Můžete zvolit, které zařízení bude vedoucí vaše zařízení, nebo zařízení připojené pomocí USB.
- **Používat USB pro:**: Můžete zvolit účel připojení USB.
	- **Přenos souborů**: Spravuje soubory nebo aktualizuje software zařízení. Tato možnost se používá u počítačů s Microsoft® Windows®. Nabíjení je ve výchozím nastavení povoleno.
	- **Tethering přes USB**: Zařízení může fungovat jako zařízení pro sdílení připojení.
	- **MIDI**: Zařízení může fungovat jako vstup MIDI pro aplikace hudebních nástrojů.
- **Žádný přenos dat**: Nabijte zařízení, když je [Zařízení ovládající USB:] nastaveno na [Toto zařízení]. Když je [Zařízení ovládající USB:] nastaveno na [Připojené zařízení], lze použít zařízení jako zdroj napájení a nabíjet druhé připojené zařízení.
- **Možnosti přenosu souborů**
	- **Převádět videa do formátu AVC**: Videa se převedou do formátu AVC a přenesou se do připojeného zařízení.

### **Používání sluchátek s adaptérem USB/audio konektor 3,5 mm**

Při připojování sluchátek s konektorem 3,5 mm použijte adaptér USB / audio konektor 3,5 mm s vestavěným DAC.

- **1.** Připojte sluchátka k adaptéru USB / audio konektor 3,5 mm s vestavěným DAC.
- 2. Zapojte adaptér USB / audio konektor 3,5 mm s vestavěným DAC do konektoru USB Type-C ( V Přenos dat) zařízení.

#### **Poznámka**

- Společnost Sony nezaručuje kompatibilitu všech zařízení USB se zařízením.
- Toto zařízení má port USB bez krytky. Nepřipojujte kabel USB k mokrému zařízení, vždy vyčkejte, než port zcela vyschne.

### **Příbuzné téma**

[Nastavení menu](#page-49-0)

TP1001436163

# <span id="page-85-0"></span>**Zajištění ochrany zařízení**

Vaše zařízení obsahuje volby zabezpečení, které jsou důrazně doporučeny pro případ ztráty nebo odcizení. Zařízení můžete chránit několika způsoby, jak je uvedeno níže. Najděte a ťukněte na [Nastavení] > [Zabezpečení] a poté na nastavení, které chcete změnit.

- [Zámek obrazovky]: Nastavte způsob zabezpečení při odemykání obrazovky.
- [Další nastavení zabezpečení] > [Zámek SIM karty]: Při používání karty SIM v zařízení zadejte kód PIN.

Další informace naleznete na [support.google.com/android/.](https://support.google.com/android/)

### **Poznámka**

Pokud k ochraně zařízení používáte možnost zabezpečení, je důležité si zapamatovat údaje zadané při nastavování.

### **Příbuzné téma**

- [Nastavení menu](#page-49-0)
- [Vyhledání, uzamknutí nebo vymazání ztraceného zařízení](#page-87-0)

TP1001436127

# **Vyhledání čísel IMEI a sériového čísla zařízení**

Vašemu zařízení je přiřazeno jedno nebo dvě jedinečná identifikační čísla, která jsou označována jako IMEI nebo sériová čísla. Tato čísla si poznamenejte. Můžete je potřebovat, pokud dojde k odcizení vašeho zařízení, nebo při kontaktování podpory.

### **Zobrazení čísel IMEI v nabídce Nastavení**

Najděte a ťukněte na [Nastavení] > [O zařízení]. **1.** Číslo IMEI se pro každou kartu SIM zobrazí v [IMEI].

### **Zobrazení čísel IMEI a sériového čísla na držáku**

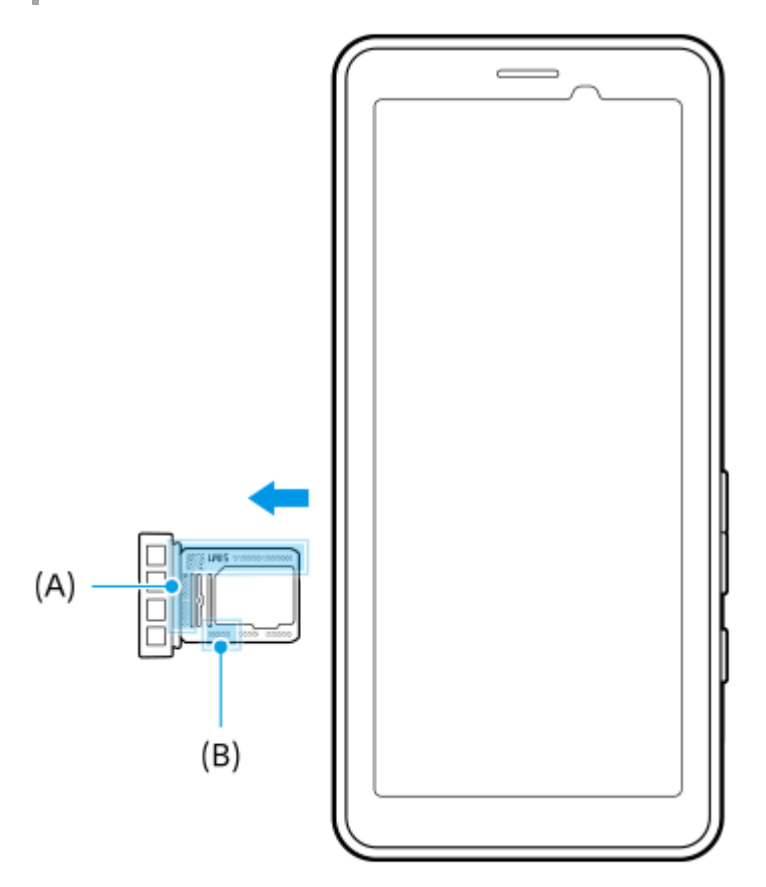

1. Vysuňte držák.

Na držáku se zobrazí čísla IMEI **(A)** a 7místné sériové číslo **(B)**.

#### **Příbuzné téma**

- [Nastavení menu](#page-49-0)
- [Zajištění ochrany zařízení](#page-85-0)

TP1001471037

## <span id="page-87-0"></span>**Vyhledání, uzamknutí nebo vymazání ztraceného zařízení**

Google nabízí webovou službu lokalizace a zabezpečení s názvem "Vyhledání zařízení". Po přihlášení k účtu Google je ve výchozím nastavení zapnuto "Vyhledání zařízení". Pokud zařízení ztratíte, můžete "Vyhledání zařízení" použít k vyhledání, uzamčení nebo vymazání.

Další informace naleznete na [support.google.com/android/.](https://support.google.com/android/)

TP1001436167

# **O této uživatelské příručce**

Toto je uživatelská příručka PDT-FP1 pro verzi softwaru Android 13. Pokud si nejste jisti, jaká verze softwaru je v zařízení spuštěna, můžete ji zjistit v nabídce Nastavení.

Informace o běžných funkcích a nastaveních systému Android (např. základní nastavení systému Android, nastavení Wi-Fi, nastavení výchozí obrazovky, navigaci na panelu aplikací, oznámení a dalších funkcích aplikace Google) viz [support.google.com/android/.](https://support.google.com/android/)

### **Poznámka**

- Aktualizace systému a aplikací mohou funkce na vašem zařízení zobrazit jinak, než jak je popsáno v této uživatelské příručce. Verze systému Android nemusí být aktualizací ovlivněna.
- Všechny obrázky použité jako vzorové obrázky v této uživatelské příručce jsou pouze pro ilustrativní účely a nebyly pořízeny skutečným zařízením.

### **Kontrola aktuální verze softwaru a čísla modelu zařízení**

Najděte a ťukněte na [Nastavení] > [O zařízení]. Aktuální verze softwaru se zobrazí v [Číslo sestavení]. Aktuální číslo modelu se zobrazí v [Model].

## **Omezení služeb a funkcí**

Služby a funkce uvedené v této uživatelské příručce nemusí být podporovány v některých zemích/regionech či některými sítěmi a poskytovateli služeb.

Použití některých funkcí a aplikací popsaných v této příručce může vyžadovat přístup k Internetu. Při připojení k internetu pomocí zařízení mohou být účtovány poplatky za přenos dat. Další informace získáte u svého poskytovatele bezdrátového připojení.

### **Příbuzné téma**

- [Před aktualizací zařízení](#page-66-0)
- **[Bezdrátová aktualizace zařízení](#page-67-0)**
- [Nastavení menu](#page-49-0)
- [Poznámky k používání](#page-90-0)

TP1001436221

## **Usnadnění**

### **Nastavení usnadnění**

Systém Android nabízí mnoho funkcí usnadnění, jako je [TalkBack], [Zobrazovaná velikost a text] ([Velikost písma]), [Barva a pohyb] ([Korekce barev], [Tmavý motiv]), [Velmi tmavé], [Zvětšení] a mnoho dalších. Funkce usnadnění lze najít pod [Nastavení] > [Usnadnění přístupu]. Další informace naleznete v nápovědě služby usnadnění přístupu Android na adrese [support.google.com/accessibility/android.](https://support.google.com/accessibility/android)

**Příbuzné téma**

[Nastavení menu](#page-49-0)

TP1001472106

# <span id="page-90-0"></span>**Poznámky k používání**

### **Poznámky k zacházení se zařízením**

**Zařízení má konstrukci, která zohledňuje odolnost vůči prachu a vodě. Vniknutí prachu nebo vody však nelze zcela zabránit.**

**Zařízení nepoužívejte ani neukládejte na písčitých nebo prašných místech.** Dávejte pozor, aby do zařízení nevnikl písek nebo prach. Mohlo by tím dojít k závadě zařízení a v některých případech pak nelze tuto závadu opravit.

- **Povrch zařízení čistěte měkkým suchým hadříkem.**
	- $P$ okud poškrábete povrch zařízení suchým hadříkem atd., mohou na povrchu zůstat rýhy.
	- Nepoužívejte čisticí prostředky ani rozpouštědla (např. alkohol, ředidla barev nebo minerální alkohol), protože mohou poškodit povrchovou vrstvu zařízení.
- **Vyhýbejte se místům s extrémně vysokými nebo nízkými teplotami.** Zařízení používejte při teplotě v rozsahu 0 °C až 40 °C a vlhkosti v rozsahu od 45 % do 85 %.
- **Zařízení je vhodné nabíjet při okolní teplotě od 5 °C do 40 °C.**
- **Používejte zařízení co nejdále od běžných telefonů, televizorů, rádií atd., protože zařízení může způsobit rušení příjmu.**
- **Zařízení nenechávejte na místech, kde je objektiv fotoaparátu zařízení vystaven přímému slunečnímu světlu.** Přímé sluneční světlo může způsobit vyblednutí snímače obrazu nebo jeho vypálení.
- **Zařízení udržujte mimo magnetická data nebo magnetické předměty.** Magnetická data na kartách nebo kreditních kartách mohou být ztracena, případně mohou způsobit závadu zařízení.
- **Životnost vestavěné baterie se může lišit v závislosti na provozním prostředí a jejím stavu.**
- **Vestavěná baterie je spotřební zboží. Při každém nabití zařízení se použitelná doba jednoho nabití postupně zkracuje.**
- **Životnost vestavěné baterie může být kratší, pokud při nabíjení používáte aplikace delší dobu.**
- **Výkon vestavěné baterie se může zhoršit, pokud budete zařízení skladovat s plně nebo nedostatečně nabitou baterií. Před uložením doporučujeme zařízení nabít asi na 40 %.**

TP1001618120

# **O 5G Data Collector**

Aplikace 5G Data Collector pomáhá při ovládání sítě 5G QoS. Použití aplikace 5G Data Collector vyžaduje aplikační server. Další informace vám sdělí profesionální obchodní zástupce společnosti Sony.

TP1001618116

## **Právní informace**

Tuto uživatelskou příručku vydává Sony Corporation (dále jen "Sony") nebo její místní dceřiná společnost bez jakékoli záruky. Zlepšení a změny této uživatelské příručky z důvodu opravy tiskových chyb, nepřesností v aktuálních informacích nebo zdokonalení programů nebo vybavení může společnost Sony provést kdykoli a bez předchozího upozornění. Tyto změny však budou zahrnuty v nových vydáních této uživatelské příručky. Všechny obrázky jsou uvedeny pouze pro ilustraci a nemusí zcela přesně odpovídat skutečnému zařízení.

Všechny zde uvedené názvy produktů a společností jsou ochranné známky nebo registrované ochranné známky příslušných vlastníků. Všechny ostatní ochranné známky jsou majetkem příslušných vlastníků. Všechna další zde výslovně neuvedená práva jsou vyhrazena. Další informace viz [https://www.sony.net/Products/smartphones/trademarks](https://www.sony.net/Products/smartphones/trademarks-and-copyright.html)[and-copyright.html](https://www.sony.net/Products/smartphones/trademarks-and-copyright.html).

Tato uživatelská příručka může odkazovat na služby nebo aplikace poskytované třetími stranami. Použití takových programů či služeb může vyžadovat samostatnou registraci u třetí strany, úhradu poplatků nebo poskytnutí údajů o kreditní kartě a může podléhat dalším podmínkám použití, změnám, přerušení nebo ukončení v libovolném čase. U aplikací z webových stránek třetí strany nebo ke kterým jste se prostřednictvím webových stránek třetí strany dostali si předem prostudujte podmínky použití a zásady ochrany osobních údajů. Sony neposkytuje ani nezaručuje dostupnost nebo výkon aplikací, webových stránek, nebo nabízených služeb jakékoli třetí strany.

Toto zařízení je vybaveno funkcemi umožňujícími stahovat, ukládat a předávat dodatečný obsah, například hudbu nebo videa. Použití takového obsahu může být omezeno nebo zakázáno právy třetích stran, mezi která patří mimo jiné omezení vyplývající ze zákonů o ochraně autorských práv. Za dodatečný obsah stažený do vašeho zařízení nebo předaný dál nesete plnou zodpovědnost vy, nikoli Sony. Před použitím dodatečného obsahu ověřte, že je obsah řádně licencován nebo jinak povolen pro dané použití. Sony nezaručuje přesnost, integritu nebo kvalitu dodatečného obsahu jakékoli třetí strany. Sony nebude za žádných okolností odpovědná za nevhodné použití dodatečného obsahu nebo jiného obsahu třetí strany.

Licence k tomuto výrobku je udělena podle licencí MPEG-4 visual a AVC patent portfolio k osobnímu a nekomerčnímu využití spotřebitelem ke (i) kódování videa podle vizuálního standardu MPEG-4 ("video MPEG-4") nebo standardu AVC ("video AVC") a k (ii) dekódování videa MPEG- 4 nebo AVC zakódovaného spotřebitelem při osobních a nekomerčních činnostech a/ nebo získaného od poskytovatele videa vlastnícího licenci společnosti MPEG LA k poskytování videa MPEG-4 a AVC. Licence není udělena k jiným způsobům užití a nezahrnuje je. Další informace, včetně informací týkajících se reklamního, interního a komerčního používání a licencí můžete získat od společnosti MPEG LA, L.L.C. Viz [https://www.mpegla.com.](https://www.mpegla.com/) Licenci k technologii dekódování zvuku MPEG Layer-3 poskytly společnosti Fraunhofer IIS a Thomson.

**Poznámka:** Sony doporučuje uživatelům zálohovat si své osobní údaje a informace.

SPOLEČNOST SONY ODMÍTÁ ODPOVĚDNOST ZA JAKÉKOLI ZTRÁTY, VYMAZÁNÍ NEBO PŘEPSÁNÍ OSOBNÍCH DAT A SOUBORŮ ULOŽENÝCH V ZAŘÍZENÍ (NAPŘÍKLAD VČETNĚ AVŠAK NEJEN KONTAKTŮ, HUDEBNÍCH SKLADEB A OBRÁZKŮ) ZPŮSOBENÝCH AKTUALIZACÍ ZAŘÍZENÍ KTERÝMKOLI ZE ZPŮSOBŮ POPSANÝCH V TÉTO UŽIVATELSKÉ PŘÍRUČCE NEBO DOKUMENTACI.

CELKOVÁ NÁHRADA ŠKODY ZA JAKÉKOLI POŠKOZENÍ ČI ZTRÁTY (AŤ UŽ VYJÁDŘENÉ, NEBO PŘEDPOKLÁDANÉ, VČETNĚ NAPŘÍKLAD ZPŮSOBENÉ NEDBALOSTÍ) ZE STRANY SPOLEČNOSTI SONY NEBO JEJÍCH DODAVATELŮ NEMŮŽE V ŽÁDNÉM PŘÍPADĚ PŘESÁHNOUT ČÁSTKU, KTEROU JSTE ZA ZAŘÍZENÍ SKUTEČNĚ ZAPLATILI.

TP1001469268

# **SAR a pokyny k použití**

Informace o měrné míře pohlcení (SAR) a bezpečnosti najdete v části s důležitými informacemi v [Nastavení] > [O zařízení] > [Právní informace] v zařízení.

TP1001465643